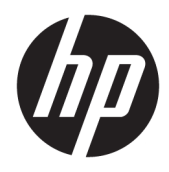

Lietošanas sākšana

HP biznesa datori

© Copyright 2010, 2012–2014, 2016 HP Development Company, L.P.

Windows ir Microsoft Corporation reģistrēta preču zīme vai preču zīme Amerikas Savienotajās Valstīs un/vai citās valstīs.

Šeit ietverto informāciju var mainīt bez iepriekšēja brīdinājuma. Vienīgās HP produktu un pakalpojumu garantijas ir izklāstītas šiem produktiem un pakalpojumiem pievienotajos garantijas paziņojumos. Nekas no šeit minētā nav interpretējams kā papildu garantija. Uzņēmums HP neuzņemas atbildību par šeit atrodamajām tehniskajām un drukas kļūdām vai izlaidumiem.

Astotais izdevums: 2016. gada augustā

Pirmais izdevums: 2010. gada jūnijs

Dokumenta daļas numurs: 625148-E18

#### **Paziņojums par produktu**

Šajā lietotāja rokasgrāmatā ir raksturoti līdzekļi, kas ir kopīgi lielākajā daļā modeļu. Dažas funkcijas jūsu datoram var nebūt pieejamas.

Daži līdzekļi nav pieejami visos Windows izdevumos. Lai pilnībā izmantotu Windows funkcionalitāti, šim datoram var būt nepieciešama jaunināta un/vai atsevišķi iegādāta aparatūra, draiveri un/vai programmatūra. Sīkāku informāciju skatiet vietnē<http://www.microsoft.com>.

Lai piekļūtu jaunākajai lietošanas rokasgrāmatai, atveriet [http://www.hp.com/](http://www.hp.com/ support) [support](http://www.hp.com/ support) un atlasiet savu valsti. Atlasiet **Draiveri un lejupielādes** un izpildiet ekrānā redzamās instrukcijas.

#### **Programmatūras nosacījumi**

Instalējot, kopējot, lejupielādējot vai citādi lietojot jebkuru šajā datorā sākotnēji instalētu programmatūras produktu, jūs piekrītat HP lietotāja licences līguma (End User License Agreement — EULA) nosacījumiem. Ja nepiekrītat šiem licences nosacījumiem, vienīgais pieejamais risinājums ir 14 dienu laikā atdot atpakaļ visu nelietoto produktu (aparatūru un programmatūru), lai atbilstoši iegādes vietas atlīdzības izmaksas politikai saņemtu izdoto naudas līdzekļu pilnu atmaksu.

Lai saņemtu plašāku informāciju vai pieprasītu cenas pilnu atmaksu, lūdzu, sazinieties ar pārdevēju.

# **Par šo grāmatu**

- **BRĪDINĀJUMS!** Šādi apzīmēts teksts nozīmē, ka norādījumu neievērošana var izraisīt miesas bojājumus un apdraud dzīvību.
- **AUZMANĪBU!** Šādi apzīmēts teksts nozīmē, ka norādījumu neievērošanas rezultātā var tikt sabojāta aparatūra vai pazaudēta informācija.
- **PIEZĪME.** Šādi apzīmēts teksts satur svarīgu papildinformāciju.

# **Saturs**

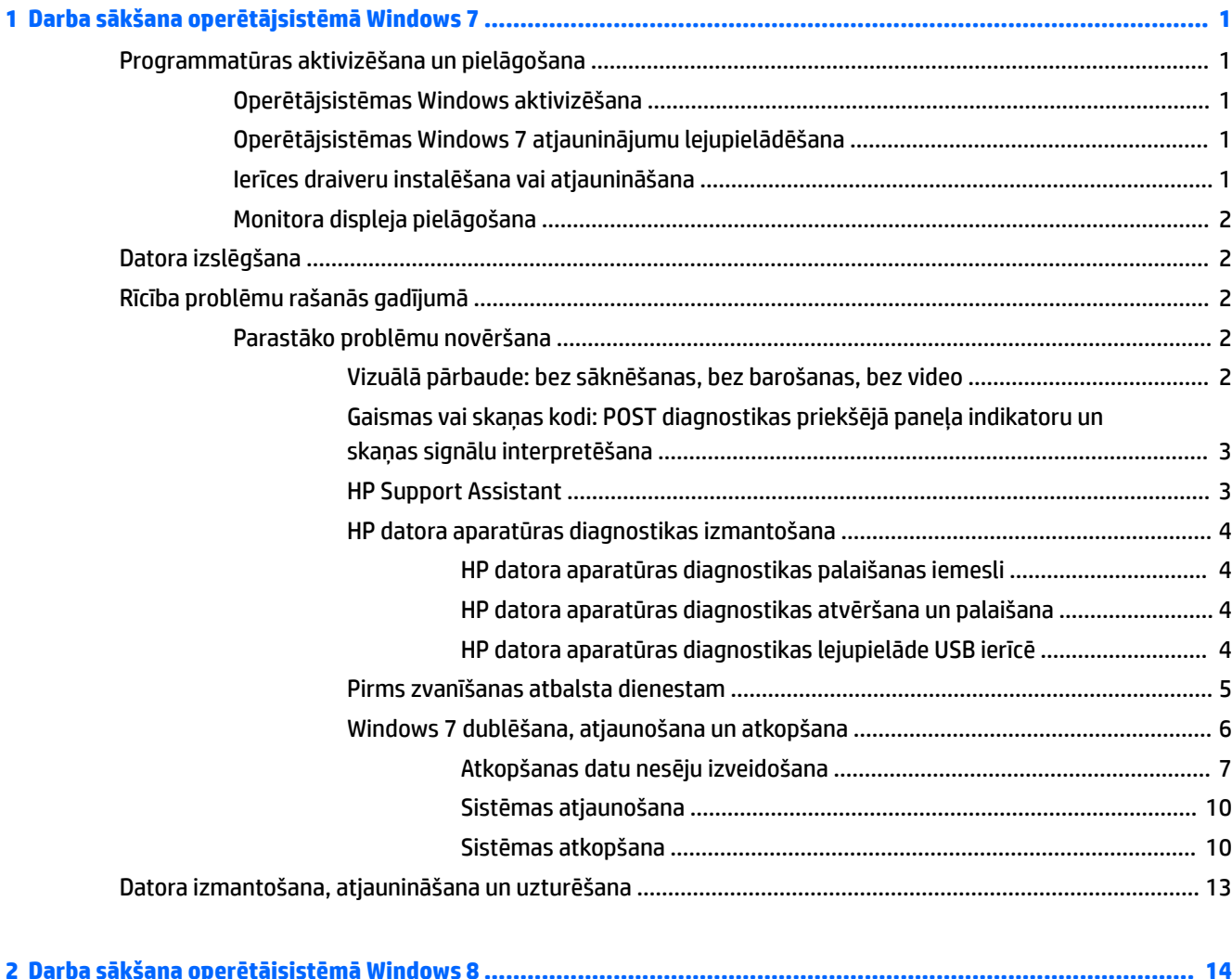

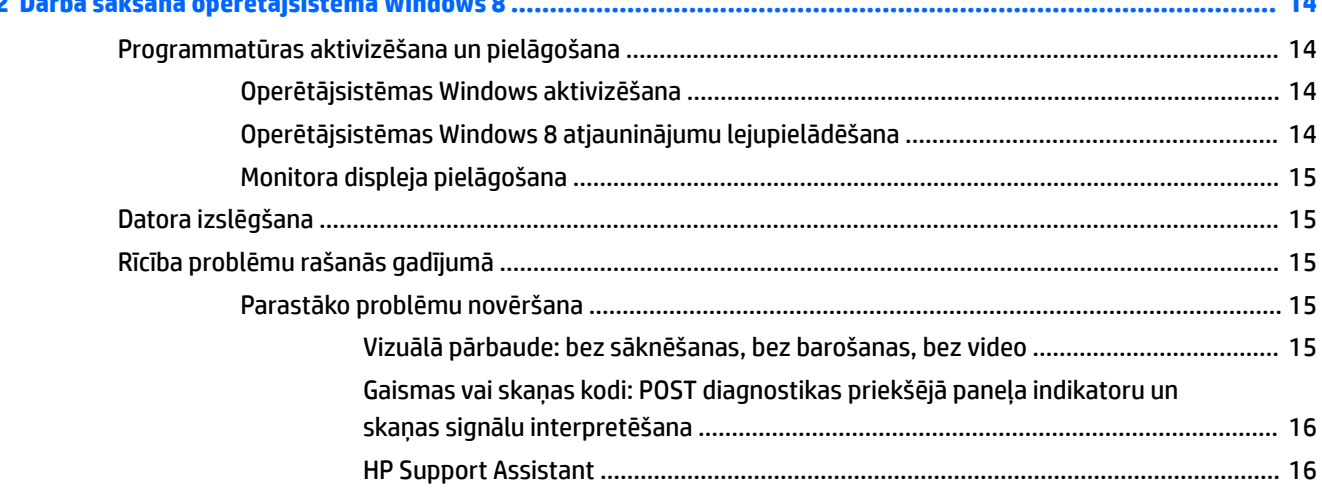

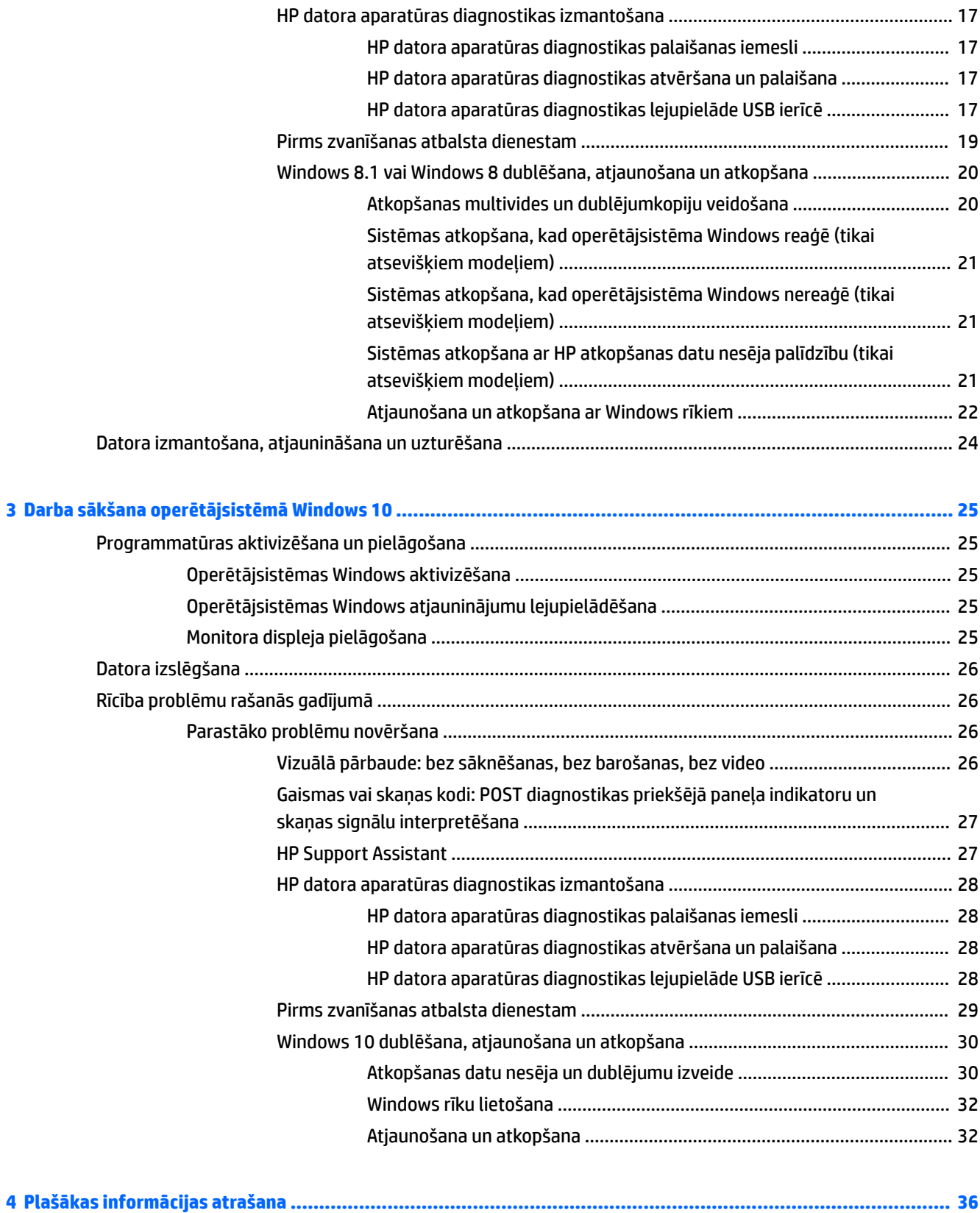

![](_page_6_Picture_4.jpeg)

# <span id="page-8-0"></span>**1 Darba sākšana operētājsistēmā Windows 7**

Windows 7 neatbalsta iegulto TPM 2.0. Varat vai nu lejupielādēt labojumfailu no Microsoft, lai pievienotu atbalstu, vai arī pazemināt versiju uz TPM 1.2.

# **Programmatūras aktivizēšana un pielāgošana**

Ja jūsu dators nav piegādāts ar Windows® operētājsistēmu, iespējams, dažas šīs dokumentācijas daļas uz jums neattiecas. Pēc operētājsistēmas aktivizēšanas papildinformācija būs pieejama, izmantojot tiešsaistes palīdzības funkciju.

- **UZMANĪBU!** Kamēr operētājsistēma nav sekmīgi instalēta, nepievienojiet datoram papildu aparatūru vai trešās puses ražotas ierīces. Tā var rasties kļūdas vai tikt traucēta pareiza operētājsistēmas instalēšana.
- **PIEZĪME.** Pārliecinieties, vai aiz datora un virs monitora ir 10,2 cm (4 collas) plata brīva josla, kas nodrošina nepieciešamo gaisa plūsmu.

## **Operētājsistēmas Windows aktivizēšana**

Pirmo reizi ieslēdzot datoru, operētājsistēma tiek instalēta un aktivizēta automātiski. Šis process ilgst aptuveni 5-10 minūtes. Lai veiktu aktivizēšanu, uzmanīgi izlasiet un izpildiet ekrānā dotos norādījumus.

Mēs iesakām operētājsistēmas iestatīšanas laikā reģistrēt datoru HP, lai varētu saņemt svarīgus programmatūras atjauninājumus un reģistrēties īpašo piedāvājumu saņemšanai.

- **UZMANĪBU!** Kad sākta aktivizēšana, NEIZSLĒDZIET DATORU, LĪDZ ŠIS PROCESS NAV PABEIGTS. Datora izslēgšana aktivizēšanas procesa laikā var sabojāt programmatūru, kas nodrošina datora darbību, vai traucēt tās pareizu instalēšanu.
- **PIEZĪME.** Ja dators ir piegādāts ar vairāk nekā vienu operētājsistēmas valodu cietajā diskā, aktivizēšanas process var ilgt līdz 60 minūtēm.

## **Operētājsistēmas Windows 7 atjauninājumu lejupielādēšana**

Microsoft var izlaist operētājsistēmas atjauninājumus. Lai nodrošinātu datora optimālu darbību, HP iesaka sākotnējās instalēšanas laikā un pēc tam periodiski datora izmantošanas laikā pārbaudīt, vai nav pieejami atjauninājumi.

- **1.** Lai izveidotu savienojumu ar internetu, noklikšķiniet uz **Sākt** > **Internet Explorer** un izpildiet ekrānā dotos norādījumus.
- **2.** Pēc savienojuma izveidošanas ar internetu noklikšķiniet uz **Sākt** > **Visas programmas** > **Windows Update**.
- **3.** Pēc tam katru mēnesi palaidiet Windows atjaunināšanu.

## **Ierīces draiveru instalēšana vai atjaunināšana**

Pēc operētājsistēmas instalēšanas, uzstādot papildu aparatūras ierīces, ir jāinstalē arī šo ierīču draiveri.

Ja Windows 7 operētājsistēmā tiek prasīta direktorija i386, aizstājiet ceļa specifikāciju ar C: \i386 vai izmantojiet dialoglodziņa pogu **Pārlūkot**, lai atrastu mapi i386. Ar šo darbību operētājsistēmai tiek norādīti atbilstošie draiveri.

<span id="page-9-0"></span>Jaunāko atbalsta programmatūru, tostarp operētājsistēmas atbalsta programmatūru, varat iegūt vietnē <http://www.hp.com/support>. Izvēlieties valsti un valodu, atlasiet **Lejupielādēt draiverus un programmatūru (un programmaparatūru)**, ievadiet datora modeļa numuru un nospiediet taustiņu Enter.

# **Monitora displeja pielāgošana**

Varat atlasīt vai mainīt monitora atsvaidzes intensitāti, ekrāna izšķirtspēju, krāsu iestatījumus, fontu lielumu un enerģijas pārvaldības iestatījumus.

Papildinformāciju skatiet grafiskā kontrollera utilītas tiešsaistes dokumentācijā vai monitora dokumentācijā.

Ar peles labo taustiņu noklikšķiniet uz Windows darbvirsmas, pēc tam noklikšķiniet uz **Personalizēt**, lai mainītu displeja iestatījumus.

# **Datora izslēgšana**

Lai pareizi izslēgtu datoru, vispirms izslēdziet operētājsistēmas programmatūru.

**▲** Noklikšķiniet uz **Sākt** > **Izslēgt**.

# **Rīcība problēmu rašanās gadījumā**

Pieejami vairāki līdzekļu potenciālo problēmu diagnostikai un atrisināšanai. HP nodrošina vairākus patentētus diagnostikas rīkus, bet iesaka izmantot secīgas problēmu novēršanas pieeju, vispirms meklējot izplatītākos un vienkāršākos problēmu cēloņus un tikai pēc tam — sarežģītākos cēloņus.

- **1.** Vizuālā pārbaude
- **2.** Gaismas vai skaņas kodi
- **3.** HP Support Assistant problēmu novēršanas rīks
- **4.** HP datora aparatūras diagnostika
- **5.** HP atbalsts
- **6.** Sistēmas atjaunošana
- **7.** Sistēmas atkopšana

## **Parastāko problēmu novēršana**

Izpildiet šajā sadaļā aprakstītās problēmu novēršanas procedūras šeit norādītajā secībā, līdz problēma ir novērsta. Papildu informāciju par problēmu novēršanu var atrast vispusīgajā Apkopes un servisa rokasgrāmatā *Maintenance and Service Guide* (tikai angļu valodā), kas ir pieejama vietnē [http://www.hp.com/](http://www.hp.com/support) [support](http://www.hp.com/support). Atlasiet **Atrast produktu**, ievadiet datora modeļa numuru un noklikšķiniet uz Meklēt.

### **Vizuālā pārbaude: bez sāknēšanas, bez barošanas, bez video**

**UZMANĪBU!** Ja dators ir pievienots maiņstrāvas avotam, sistēmas plate pastāvīgi atrodas zem sprieguma. Lai samazinātu sistēmas plates vai komponentu bojājuma risku, pirms datora atvēršanas vienmēr atvienojiet strāvas vadu.

Ja rodas problēmas ar datoru, monitoru vai programmatūru, pirms citu darbību veikšanas skatiet šo vispārīgo ieteikumu sarakstu:

- <span id="page-10-0"></span>Pārbaudiet, vai dators un monitors ir pievienots elektriskās strāvas kontaktligzdai, kas darbojas.
- Pārbaudiet, vai barošanas sprieguma izvēles pārslēgs (dažiem modeļiem) ir jūsu reģiona spriegumam atbilstošā pozīcijā (115 V vai 230 V).
- Pārbaudiet, vai dators ir ieslēgts (barošanas indikators ir iedegts).
- Pārbaudiet, vai monitors ir ieslēgts (monitora indikators ir iedegts).
- Ja attēls monitorā ir blāvs, palieliniet attēla spilgtumu un kontrastu, izmantojot monitora vadības iespējas.
- Ja nenotiek sistēmas sāknēšana, nospiediet un pieturiet jebkuru taustiņu. Ja atskan pīkstošs sistēmas skaņas signāls, tastatūra darbojas pareizi.
- Pārbaudiet visus kabeļu savienojumus, lai pārliecinātos, vai tie nav valīgi vai nepareizi pievienoti.
- Aktivizējiet datoru, nospiežot jebkuru tastatūras taustiņu vai strāvas pogu. Ja sistēma paliek miega režīmā, izslēdziet datoru, nospiežot un vismaz četras sekundes turot barošanas pogu. Pēc tam vēlreiz nospiediet strāvas pogu, lai restartētu datoru. Ja sistēma neizslēdzas, atvienojiet strāvas vadu, pagaidiet dažas sekundes un atkal to pievienojiet. Ja utilītā Computer Setup ir iestatīta automātiskā startēšana pēc elektroenerģijas padeves zuduma, dators tiks restartēts. Ja nenotiek datora restartēšana, nospiediet strāvas pogu.
- Pēc paplašināšanas plates vai citas standartam Plug and Play neatbilstošas papildierīces uzstādīšanas pārkonfigurējiet datoru.
- Pārliecinieties, vai ir instalēti visi nepieciešamie ierīču draiveri. Piemēram, ja izmantojat printeri, ir nepieciešams šim printera modelim atbilstošs draiveris.
- Pirms sistēmas ieslēgšanas izņemiet no tās jebkuru sāknējamo datu nesēju (kompaktdisku/ DVD disku vai USB ierīci).
- Ja ir instalēta operētājsistēma, kas atšķiras no rūpnīcā instalētās operētājsistēmas, pārliecinieties, vai datorsistēma to atbalsta.
- Ja sistēmai ir vairāki video avoti (iegultie, PCI vai PCI-Express adapteri, dažiem modeļiem tikai iegultais video) un viens monitors, tad monitors jāpievieno avota monitora portam, kas iestatīts kā primārais video avots. Sāknēšanas laikā citi video porti ir atspējoti; ja monitors ir pievienots vienam no šiem portiem, monitors nedarbosies. Varat izvēlēties vai mainīt primāro video avotu utilītā Computer Setup.

### **Gaismas vai skaņas kodi: POST diagnostikas priekšējā paneļa indikatoru un skaņas signālu interpretēšana**

Ja redzat mirgojošus indikatorus datora priekšpusē vai dzirdat skaņas signālus, to skaidrojumu un ieteicamās darbības skatiet uzturēšanas un apkopes rokasgrāmatā *Maintenance and Service Guide* (tikai angļu valodā).

#### **HP Support Assistant**

HP Support Assistant ir HP lietojumprogramma, kas ar diagnostikā iestrādāto automātisko atjauninājumu, pielāgošanas, iebūvētās diagnostikas un vadošu norādījumu palīdzību palīdz jums uzturēt datora veiktspēju un risināt problēmas. Programma HP Support Assistant ir iepriekš instalēta visos HP un Compaq datoros ar operētājsistēmu Windows 7.

Lai operētājsistēmā Windows 7 piekļūtu programmai HP Support Assistant, veiciet dubultklikšķi uz darbvirsmas ikonas **HP Support Assistant**.

### <span id="page-11-0"></span>**HP datora aparatūras diagnostikas izmantošana**

Ja HP Support Assistant nespēj atrast problēmu, mēģiniet izmantot uz UEFI bāzes izveidoto aparatūras diagnostikas risinājumu, kurš pievienots visiem HP produktiem. Šo rīku var izmantot pat tad, kad datoru nevar sāknēt, ielādējot operētājsistēmu. Šis rīks darbojas arī ar komponentiem, kuru diagnostika nav veikta ar lietojumprogrammu HP Support Assistant.

#### **HP datora aparatūras diagnostikas palaišanas iemesli**

HP datora aparatūras diagnostikas rīki vienkāršo aparatūras problēmu diagnostikas procesu un pēc problēmu atrašanas paātrina atbalsta procesu. Šie rīki ietaupa laiku, norādot nomaināmo komponentu.

- **Īstas aparatūras atteices nošķiršana**: diagnostika notiek ārpus operētājsistēmas ietvariem, tādēļ var efektīvi nošķirt aparatūras atteici no problēmām, kuras var būt izraisījusi operētājsistēma vai citas programmatūras sastāvdaļas.
- **Kļūmes ID**: kad konstatēta kļūme, kas pieprasa aparatūras nomaiņu, tiek ģenerēts 24 ciparu kļūmes ID. Pēc tam šo ID var norādīt sazvanītajam aģentam, kurš vai nu ieplānots atbalstu, vai nodrošinās rezerves daļas.

#### **HP datora aparatūras diagnostikas atvēršana un palaišana**

Varat veikt diagnostiku no vienas no trim vietām atkarībā no savām vēlmēm un datora veselības.

- **1.** Ieslēdziet datoru un atkārtoti nospiediet taustiņu Esc, līdz parādās BIOS Boot Menu (Sāknēšanas izvēlne).
- **2.** Nospiediet F2 vai izvēlieties opciju **Diagnostics (F2)** (Diagnostika (F2)).

F2 nospiešana liek sistēmai meklēt diagnostiku šādas vietās:

- **a.** pievienotais USB disks (lai lejupielādētu diagnostikas rīkus USB diskā, skatiet norādījumus HP datora aparatūras diagnostikas lejupielāde USB ierīcē 4. lpp.);
- **b.** Cietais disks
- **c.** BIOS diagnostikas pamatinformācija (atmiņai un cietajam diskam), kas pieejama tikai tad, ja nav konstatēts USB disks vai cietais disks.

#### **HP datora aparatūras diagnostikas lejupielāde USB ierīcē**

**<sup>2</sup> PIEZĪME.** Instrukcijas rīka HP PC Hardware Diagnostics (UEFI) lejupielādei ir sniegtas tikai angļu valodā.

Ir divas iespējas, kā lejupielādēt HP PC Hardware Diagnostics USB ierīcē.

- **1. opcija: HP datora diagnostikas mājaslapa** nodrošina piekļuvi UEFI jaunākajai versijai
- **1.** Dodieties uz vietni [http://hp.com/go/techcenter/pcdiags.](http://hp.com/go/techcenter/pcdiags)
- **2.** Noklikšķiniet uz saites **Download** (Lejupielādēt), kas atrodas sadaļā **HP PC Hardware Diagnostics**, un pēc tam atlasiet **Run** (Palaist).

**2. opcija: Atbalsta un draiveru lapas** — nodrošina lejupielādes konkrēta izstrādājuma iepriekšējām un arī jaunākajām versijām

- **1.** Dodieties uz vietni [http://www.hp.com.](http://www.hp.com)
- **2.** Norādiet uz **Atbalsts** lapas augšdaļā un pēc tam noklikšķiniet uz **Lejupielādēt draiverus**.
- **3.** Tekstlodziņā ievadiet produkta nosaukumu un pēc tam noklikšķiniet uz **Aiziet!**

 $-\mathsf{v}$ ai $-$ 

Noklikšķiniet uz **Meklēt tūlīt**, lai ļautu HP automātiski noteikt jūsu produktu.

- <span id="page-12-0"></span>**4.** Atlasiet sava datora modeli un pēc tam atlasiet savu operētājsistēmu.
- **5.** Sadaļā **Diagnostika** noklikšķiniet uz **HP UEFI Support Environment**.

 $-\nu$ ai $-$ 

Noklikšķiniet uz **Lejupielādēt** un pēc tam atlasiet **Palaist**.

### **Pirms zvanīšanas atbalsta dienestam**

**BRĪDINĀJUMS!** Ja dators ir pievienots maiņstrāvas avotam, sistēmas plate pastāvīgi atrodas zem sprieguma. Lai mazinātu elektrošoka rezultātā un/vai saskaroties ar karstu virsmu gūto ievainojumu risku, noteikti atvienojiet strāvas vadu no sienas kontaktligzdas un pirms pieskaršanās iekšējiem sistēmas komponentiem ļaujiet tiem atdzist.

Ja radušās problēmas ar datoru, pirms zvanīšanas tehniskā atbalsta darbiniekiem, izmēģiniet iepriekšējās sadaļās aprakstītos un tālāk apkopotos atbilstošos risinājumus, lai mēģinātu precīzi noteikt radušos problēmu.

- Pārbaudiet, vai mirgo barošanas indikators datora priekšpusē, un klausieties, vai dzirdams pīkstošs datora skaņas signāls. Mirgojoši indikatori un/vai pīkstieni ir kļūdu kodi, kas palīdzēs jums diagnosticēt problēmu. Plašāku informāciju skatiet apkopes un servisa rokasgrāmatā *Maintenance and Service Guide*  (tikai angļu valodā).
- Ja ekrāns ir tukšs, pievienojiet monitoru citam datora video portam, ja tāds ir pieejams, vai nomainiet monitoru pret tādu, par kuru zināms, ka tas darbojas pareizi.
- Ja strādājat tīklā:
	- Datora pievienošanai pie tīkla izmantojiet citu tīkla kabeli.
	- Pievienojiet pie tīkla citu datoru ar citu kabeli.

Ja problēma nav atrisināta, var būt bojāts datora tīkla spraudnis vai tīkla sienas kontaktligzdas spraudnis.

- Ja nesen pievienota jauna aparatūra, noņemiet šo aparatūru.
- Ja nesen instalēta jauna programmatūra, atinstalējiet šo programmatūru.
- Sāknējiet datoru, izmantojot režīmu Safe Mode (Drošais režīms), lai pārbaudītu, vai, neielādējot visus draiverus, notiek sāknēšana. Lai sāknētu režīmā Safe Mode (Drošais režīms):
	- **1.** Restartējiet datoru.
	- **2.** Nospiediet un turiet taustiņu F8 pirms operētājsistēmas startēšanas. Tiek atvērts papildu sāknēšanas opciju ekrāns.
	- **3.** Ar bulttaustiņu palīdzību iezīmējiet opciju Last Known Good Configuration (Pēdējā zināmā darbam derīgā konfigurācija) un pēc tam nospiediet taustiņu Enter, lai sāknētu datoru.
- Ja dators ieslēdzas, bet neielādē operētājsistēmu, varat palaist "pirmssāknēšanas" diagnostikas utilītu HP datora aparatūras diagnostika. Plašāku informāciju skatiet [HP datora aparatūras diagnostikas](#page-11-0) [izmantošana](#page-11-0) 4. lpp.
- Ja dators ielādē operētājsistēmu, izmantojiet vienu no tālāk norādītajiem rīkiem. Tie nodrošina pašdiagnostiku un tiešsaistes tērzēšanas funkcijas (ja pieejama arī piekļuve internetam).
- <span id="page-13-0"></span>◦ Ja ir instalēta lietojumprogramma HP Support Assistant, varat tai piekļūt, veicot dubultklikšķi uz ikonas **HP Support Assistant**.
- Ja lietojumprogramma HP Support Assistant nav instalēta, varat piekļūt pakalpojumam HP Instant Support Professional Edition vietnē <http://www.hp.com/go/ispe>.

Lai saņemtu jaunāko tiešsaistes informāciju par atbalstu, programmatūru un draiveriem, iepriekšējus paziņojumus, kā arī sazinātos ar citu lietotāju un HP ekspertu pasaules kopienu, izmantojiet Biznesa atbalsta centru (BSC, Business Support Center) vietnē <http://www.hp.com/go/bizsupport>.

Vispusīgs tehniskais atbalsts tiešsaistē ir pieejams arī vietnē<http://www.hp.com/support>.

Ja ir jāzvana tehniskajam atbalstam un vēlaties saņemt efektīvu servisa speciālista palīdzību, ievērojiet šādus priekšnoteikumus:

- Pirms zvanīšanas:
	- Izņemiet visu sistēmai nesen pievienoto aparatūru.
	- Atinstalējiet visu nesen instalēto programmatūru.
	- Pierakstiet iekārtas ID numuru, datora un monitora sērijas numurus un, ja attiecināms, diagnostikas laikā ģenerēto kļūdas ID.
- Zvanot atrodieties pie datora.
- Kopā ar servisa tehniķi veltiet laiku problēmas noskaidrošanai.

**PIEZĪME.** Lai saņemtu informāciju par tirdzniecību un garantijas jauninājumiem (HP Care Pack paketēm), zvaniet vietējam pilnvarotajam pakalpojumu sniedzējam vai izplatītājam.

### **Windows 7 dublēšana, atjaunošana un atkopšana**

Jūsu dators ietver rīkus, ko nodrošinājis HP un Windows, lai palīdzētu jums sargāt jūsu informāciju un atgūt to, ja tas nepieciešams. Šie rīki palīdzēs jums atgriezt jūsu datoru uz pareizu darba stāvokli vai pat atpakaļ uz oriģinālo ražotāja stāvokli, viss tiek paveikts vieglos soļos.

Šī sadaļa nodrošina informāciju par tālāk norādītajiem procesiem:

- Atkopšanas multivides un dublējumkopiju veidošana
- Jūsu sistēmas atjaunošana un atkopšana

**PIEZĪME.** Šī sadaļa sniedz pārskatu par dublēšanas, atjaunošanas un atkopšanas opcijām. Lai iegūtu sīkāku informāciju par Windows dublēšanas un atjaunošanas rīkiem, skatiet sadaļu Palīdzība un atbalsts. Lai piekļūtu sadaļai Palīdzība un atbalsts, atlasiet **Sākt** > **Palīdzība un atbalsts**.

Atkopšana pēc sistēmas kļūmes būs tik laba, cik laba ir pati pēdējā dublējuma kopija.

- <span id="page-14-0"></span>**1.** Pēc veiksmīgas datora iestatīšanas izveidojiet atkopšanas datu nesēju. Šo datu nesēju var izmantot, lai pārinstalētu sākotnējo operētājsistēmu gadījumos, kad cietais disks ir bojāts vai nomainīts. Skatiet Atkopšanas datu nesēju izveidošana 7. lpp.
- **2.** Kad pievienojat aparatūru un programmatūru, izveidojiet sistēmas atjaunošanas punktus. Sistēmas atjaunošanas punkts ir atsevišķu cieto disku saturu momentuzņēmums, ko Windows Sistēmas atjaunošana saglabājas noteiktā laikā. Sistēmas atjaunošanas punkts ir informācija, ko Windows izmanto, piemēram, reģistra iestatījumi. Windows automātiski izveido sistēmas atjaunošanas punktu Windows atjaunināšanas laikā un citas sistēmas apkopes laikā (piemēram, programmatūras atjauninājumu, drošības skanēšanas vai sistēmas diagnostikas). Jūs varat arī manuāli izveidot sistēmas atjaunošanas punktu jebkurā laikā. Lai iegūtu vairāk informācijas un soļus, lai radītu īpašus sistēmas atjaunošanas punktus, skatiet sadaļu Palīdzība un atbalsts. Lai piekļūtu sadaļai Palīdzība un atbalsts, atlasiet **Sākt** > **Palīdzība un atbalsts**.
- **3.** Jums pievienojot foto, video, mūziku un citus personālos failus, izveidojiet jūsu personālās informācijas dublējumkopiju. Ja faili tiek nejauši izdzēsti no cietā diska un tos vairs nevar atjaunot no atkritnes vai ja faili tiek bojāti, varat atjaunot dublētos failus. Ja rodas sistēmas kļūme, varat lietot dublējumkopijas failus, lai atjaunotu datora saturu. Skatiet [Informācijas dublēšana](#page-16-0) 9. lpp.
- **<sup>2</sup> PIEZĪME.** Nestabilas sistēmas darbības gadījumā HP iesaka izdrukāt atkopšanas procedūras un saglabāt tās izmantošanai vēlāk.

#### **Atkopšanas datu nesēju izveidošana**

Pēc veiksmīgas datora iestatīšanas izveidojiet atkopšanas datu nesēju. Šo datu nesēju var izmantot, lai pārinstalētu sākotnējo operētājsistēmu gadījumos, kad cietais disks ir bojāts vai nomainīts.

Pieejami divi atkopšanas datu nesēju veidi. Lai konstatētu, kuras darbības jāveic jūsu datora, rīkojieties šādi.

- **1.** Noklikšķiniet uz pogas **Sākt**.
- **2.** Noklikšķiniet uz **Visas programmas**.
	- Ja sarakstā redzama programma **Drošība un aizsardzība**, izpildiet darbības, kas norādītas sadaļā Atkopšanas datu nesēja izveidošana ar HP Recovery Manager (tikai atsevišķiem modeļiem) 7. lpp.
	- Ja sarakstā redzama programma **Produktivitāte un rīki**, izpildiet darbības, kas norādītas sadaļā [Atkopšanas disku izveidošana ar HP Recovery Disc Creator \(tikai atsevišķiem modeļiem\)](#page-15-0) 8. lpp.

#### **Atkopšanas datu nesēja izveidošana ar HP Recovery Manager (tikai atsevišķiem modeļiem)**

● Atkopšanas disku izveidošanai ir nepieciešams dators ar DVD rakstītāju. Izmantojiet DVD+R vai DVD-R diskus (iegādājami atsevišķi). Izmantojamais disku veids ir atkarīgs no lietotā optiskā diskdziņa veida.

**PIEZĪME.** DVD+R DL, DVD-R DL vai DVD±RW diski netiek atbalstīti.

- Tā vietā var izveidot atkopšanas USB zibatmiņas disku, izmantojot augstas kvalitātes USB disku.
- Ja veidojat atkopšanas diskus, noteikti izmantojiet augstas kvalitātes diskus. Tas ir normāli, ka sistēma noraida defektīvus diskus. Jums tiks piedāvāts ievietot jaunu tukšu disku un mēģināt vēlreiz.
- Atkopšanas disku komplektā ietilpstošo disku skaits ir atkarīgs no datora modeļa (parasti tie ir 3-6 DVD diski). Atkopšanas datu nesēju izveides programma norāda komplekta izveidei nepieciešamo konkrēto tukšo disku skaitu. Ja izmantojat USB zibatmiņas disku, programma norādīs visu datu saglabāšanai nepieciešamo zibatmiņas izmēru (minimums ir 8 GB).
- **PIEZĪME.** Atkopšanas datu nesēju izveidošanas process ir garš. Varat šo procesu jebkurā brīdī beigt. Kad nākamo reizi uzsāksiet šo procesu, tas atsāksies no vietas, kurā tika pārtraukts.

<span id="page-15-0"></span>**<sup>2</sup> PIEZĪME.** Neizmantojiet datu nesēju kartes atkopšanas datu nesēju izveidošanai. Sistēma var nespēt veikt sāknēšanu no datu nesēja kartes un var neizdoties palaist sistēmas atkopšanu.

Atkopšanas disku izveidošana:

- **1.** Aizveriet visas atvērtās programmas.
- **2.** Noklikšķiniet uz pogas **Sākt**, noklikšķiniet uz **Visas programmas**, noklikšķiniet uz **Drošība un aizsardzība**, noklikšķiniet uz **Recovery Manager** un pēc tam noklikšķiniet uz **HP atkopšanas datu nesēja izveide**. Ja tiek prasīts, noklikšķiniet uz **Yes** (Jā), lai ļautu programmai turpināt.
- **3.** Noklikšķiniet uz **Atkopšanas datu nesēja izveidošana, izmantojot tukšus DVD diskus** un pēc tam noklikšķiniet uz **Tālāk**.
- **4.** Izpildiet ekrānā redzamās instrukcijas. Pēc izveidošanas marķējiet katru atsevišķo disku (piemēram, kā Atkopšana 1, Atkopšana 2) un pēc tam novietojiet diskus kādā drošā vietā.

Atkopšanas USB zibatmiņas diska izveidošana:

**<sup>2</sup> PIEZĪME.** Jāizmanto USB zibatmiņas disks ar vismaz 8 GB ietilpību.

**PIEZĪME.** Atkopšanas datu nesēju izveide formatē USB zibatmiņas disku un izdzēš visus tajā ierakstītos failus.

- **1.** Aizveriet visas atvērtās programmas.
- **2.** Ievietojiet USB zibatmiņas disku datora USB portā.
- **3.** Noklikšķiniet uz pogas **Sākt**, noklikšķiniet uz **Visas programmas**, noklikšķiniet uz **Drošība un aizsardzība**, noklikšķiniet uz **Recovery Manager** un pēc tam noklikšķiniet uz **Atkopšanas datu nesēja izveide**.
- **4.** Noklikšķiniet uz **Atkopšanas datu nesēja izveidošana, izmantojot USB zibatmiņas disku**, un pēc tam noklikšķiniet uz **Tālāk**.
- **5.** No datu nesēju saraksta atlasiet USB zibatmiņas disku. Programma paziņos, cik daudz vietas nepieciešams, lai izveidotu atkopšanas disku. Ja USB zibatmiņas diskā nepietiek vietas, tas ir pelēkā krāsā un ir jāizmanto lielāks USB zibatmiņas disks. Noklikšķiniet uz **Tālāk**.
- **6.** Izpildiet ekrānā redzamās instrukcijas. Pēc procesa pabeigšanas marķējiet USB zibatmiņas disku un novietojiet to kādā drošā vietā.

#### **Atkopšanas disku izveidošana ar HP Recovery Disc Creator (tikai atsevišķiem modeļiem)**

HP Recovery Disc Creator ir programmatūra, kas piedāvā citu veidu atkopšanas disku izveidošanai atsevišķos datora modeļos. Pēc veiksmīgas datora iestatīšanas varat izveidot atkopšanas diskus ar programmatūru HP Recovery Disc Creator. Atkopšanas diski ļauj atkārtoti instalēt sākotnējo operētājsistēmu, kā arī zināmus draiverus un lietojumprogrammas gadījumā, ja cietais disks tiek bojāts. HP Recovery Disc Creator izveido divu veidu atkopšanas diskus.

- Operētājsistēmas Windows 7 DVD disks nodrošina operētājsistēmas instalēšanu, neinstalējot papildu draiverus vai lietojumprogrammas.
- DVD disks *Driver Recovery* (Draiveru atkopšana) nodrošina tikai noteiktu draiveru un lietojumprogrammu instalēšanu tādā pašā veidā, kā to nodrošina utilīta HP Software Setup.

Atkopšanas disku izveidošanai ir nepieciešams dators ar DVD rakstītāju. Izmantojiet jebkuru no šiem disku veidiem (iegādājami atsevišķi): DVD+R, DVD+R DL, DVD-R, DVD-R DL un DVD±RW. Izmantojamais disku veids ir atkarīgs no lietotā optiskā diskdziņa veida.

#### <span id="page-16-0"></span>**Atkopšanas disku izveidošana**

**PIEZĪME.** Windows 7 DVD disku var izveidot tikai vienreiz. Pēc Windows DVD diska izveidošanas opcija izveidot datu nesēju vairs nav pieejama.

Lai izveidotu operētājsistēmas Windows DVD disku:

- **1.** Atlasiet **Sākt** > **Visas programmas** > **Produktivitāte un rīki** > **HP Recovery Disc Creator**.
- **2.** Atlasiet **Windows disk** (Windows disks).
- **3.** Nolaižamajā izvēlnē atlasiet diskdzini atkopšanas datu nesēja ierakstīšanai.
- **4.** Noklikšķiniet uz pogas **Izveidot**, lai sāktu ierakstīšanu. Pēc izveidošanas disku marķējiet un saglabājiet drošā vietā.

Pēc tam, kad operētājsistēmas Windows 7 DVD disks ir izveidots, izveidojiet DVD disku *Driver Recovery*  (Draiveru atkopšana):

- **1.** Atlasiet **Sākt** > **Visas programmas** > **Produktivitāte un rīki** > **HP Recovery Disc Creator**.
- **2.** Atlasiet **Driver disk** (Draivera disks).
- **3.** Nolaižamajā izvēlnē atlasiet diskdzini atkopšanas datu nesēja ierakstīšanai.
- **4.** Noklikšķiniet uz pogas **Izveidot**, lai sāktu ierakstīšanu. Pēc izveidošanas disku marķējiet un saglabājiet drošā vietā.

#### **Informācijas dublēšana**

Sākotnējais dublējums ir jāizveido uzreiz pēc sistēmas sākotnējās iestatīšanas. Lai uzturētu dublējumkopijas pietiekami aktuālas, pievienojot jaunu programmatūru un datu failus, jāturpina regulāra sistēmas dublēšana. Sākotnējā dublēšana un sekojošās dublēšanas reizes ļauj atjaunot datus un iestatījumus, ja notiek atteice.

Informāciju var dublēt papildu ārējā cietajā diskā, tīkla diskā vai diskos.

Dublēšanas laikā ņemiet vērā tālāk norādīto:

- Saglabājiet personīgos failus dokumentu bibliotēkā un regulāri dublējiet.
- Dublējiet veidnes, kas saglabātas ar tām saistītajos direktorijos.
- Saglabājiet pielāgotos iestatījumus, kas parādās logā, rīkjoslā vai izvēlnes joslā, uzņemot savu iestatījumu ekrānuzņēmumu. Ekrānuzņēmums var ietaupīt laiku gadījumā, ja atkārtoti jāiestata preferences.
- Veicot dublēšanu diskos, pēc katra diska izņemšanas no diskdziņa to numurējiet.
- **PIEZĪME.** Lai skatītu detalizētu informāciju par dažādām dublēšanas un atjaunošanas opcijā, meklējiet šīs tēmas opcijā Palīdzība un atbalsts. Lai piekļūtu sadaļai Palīdzība un atbalsts, atlasiet **Sākt** > **Palīdzība un atbalsts**.
- **PIEZĪME.** Iespējams, veicot dažus uzdevumus, tiks parādīts lietotāja konta kontroles uzaicinājums sniegt atļauju vai norādīt paroli. Lai turpinātu uzdevumu, atlasiet atbilstošo opciju. Informāciju par lietotāja konta kontroli skatiet sadaļā Palīdzība un atbalsts. Atlasiet **Sākt** > **Palīdzība un atbalsts**.

Dublējuma izveidošana, izmantojot Windows dublēšanu un atjaunošanu:

**PIEZĪME.** Atkarībā no failu izmēra un datora ātruma, dublēšanas process var ilgt vairāk nekā stundu.

#### **1.** Atlasiet **Sākt** > **Visas programmas** > **Uzturēšana** > **Dublēšana un atjaunošana**.

**2.** Izpildiet ekrānā redzamās instrukcijas, lai iestatītu dublēšanu.

#### <span id="page-17-0"></span>**Sistēmas atjaunošana**

Ja radusies problēma, kuras iemesls var būt datorā instalētā programmatūru, vai vēlaties atjaunot sistēmu tās iepriekšējā stāvoklī, nezaudējot nekādu personīgo informāciju, izmantojiet sistēmas atjaunošanu, lai liktu datoram atgriezties pie kāda agrāka atjaunošanas punkta.

**<sup>2</sup> PIEZĪME.** Pirms sistēmas atjaunošanas funkcijas lietošanas vienmēr izmantojiet sistēmas atkopšanas procedūru.

Sistēmas atjaunošanas sākšana:

- **1.** Aizveriet visas atvērtās programmas.
- **2.** Noklikšķiniet uz pogas **Sākt**, ar peles labo pogu noklikšķiniet uz **Dators** un pēc tam noklikšķiniet uz **Rekvizīti**.
- **3.** Noklikšķiniet uz **Sistēmas aizsardzība**, **Sistēmas atjaunošana**, **Tālāk** un pēc tam sekojiet ekrānā redzamajiem norādījumiem.

#### **Sistēmas atkopšana**

**BRĪDINĀJUMS!** Šī procedūra dzēš visu lietotāja informāciju. Lai izvairītos no informācijas pazaudēšanas, dublējiet visu lietotāja informāciju. To izdarot, pēc atkopšanas varēsiet to atjaunot.

Sistēmas atkopšana pilnībā dzēš un pārformatē cieto disku, izdzēšot visus izveidotos datu failus, un pēc tam atkārtoti instalē operētājsistēmu, programmas un draiverus. Tomēr vajadzēs atkārtoti instalēt programmas, kuras datorā nebija instalētas jau rūpnīcā. Tostarp arī programmatūru, kas atradās datu nesējos datora piederumu kastē, un visas pēc datora iegādes instalētās datorprogrammas. Visi personīgie faili ir jāatjauno no izveidotajiem dublējumiem.

Ja neizdodas izveidot sistēmas atkopšanas DVD vai USB zibatmiņas disku, varat pasūtīt atkopšanas disku komplektu klientu atbalsta daļā. Atveriet [http://www.hp.com/support,](http://www.hp.com/support) atlasiet valsti vai reģionu un izpildiet ekrānā redzamās instrukcijas.

**<sup>2</sup> PIEZĪME.** Pirms sistēmas atjaunošanas programmas lietošanas vienmēr izmantojiet sistēmas atkopšanas procedūru. Skatiet Sistēmas atjaunošana 10. lpp.

Sistēmas atkopšanas veikšanai jāizvēlas viens no šiem paņēmieniem:

- Atkopšanas attēls palaidiet sistēmas atkopšanu no atkopšanas attēla, kas saglabāts cietajā diskā. Atkopšanas attēls ir fails, kas satur oriģinālās, no rūpnīcas piegādātās, programmatūras kopiju. Lai veiktu sistēmas atkopšanu no atkopšanas attēla, skatiet Sistēmas atkopšana, kad operētājsistēma Windows atbild 10. lpp. vai [Sistēmas atkopšana, kad operētājsistēma Windows neatbild](#page-18-0) 11. lpp.
- Atkopšanas datu nesēji palaidiet sistēmas atkopšanu no atkopšanas datu nesēja, ko izveidojāt no cietajā diskā saglabātajiem failiem vai iegādājāties atsevišķi. Skatiet sadaļu [Sistēmas atkopšana ar](#page-18-0) [atkopšanas datu nesēja palīdzību \(tikai atsevišķiem modeļiem\)](#page-18-0) 11. lpp.

#### **Sistēmas atkopšana, kad operētājsistēma Windows atbild**

- **UZMANĪBU!** Sistēmas atkopšana dzēš visus datus un programmas, ko esat izveidojis vai instalējis. Pirms sākšanas dublējiet visus svarīgos datus kompaktdiskā vai DVD diskā vai USB zibatmiņas diskā.
- **PIEZĪME.** Dažos gadījumos šīs procedūras veikšanai ir jāizmanto atkopšanas datu nesēju. Ja neesat jau izveidojis šo datu nesēju, sekojiet instrukcijām sadaļā [Atkopšanas datu nesēju izveidošana](#page-14-0) 7. lpp.

Ja dators strādā un operētājsistēma Windows 7 reaģē, izpildiet šīs darbības, lai veiktu sistēmas atkopšanu.

- **1.** Izslēdziet datoru.
- **2.** Atvienojiet no datora visas perifērijas ierīces, izņemot monitoru, tastatūru un peli.
- <span id="page-18-0"></span>**3.** Ieslēdziet datoru.
- **4.** Pēc operētājsistēmas Windows ielādes noklikšķiniet uz pogas **Sākt** un pēc tam noklikšķiniet uz **Visas programmas**.
	- Ja sarakstā redzama programma **Drošība un aizsardzība**, turpiniet ar 5 darbību.
	- Ja sarakstā redzama programma **Produktivitāte un rīki**, izpildiet darbības, kas norādītas sadaļā Sistēmas atkopšana, kad operētājsistēma Windows neatbild 11. lpp.
- **5.** Noklikšķiniet uz **Drošība un aizsardzība**, noklikšķiniet uz **Recovery Manager** un pēc tam noklikšķiniet uz **Recovery Manager** (Atkopšanas pārvaldnieks). Ja tiek prasīts, noklikšķiniet uz **Yes** (Jā), lai ļautu programmai turpināt.
- **6.** Opcijā **Man nekavējoties nepieciešama palīdzība** noklikšķiniet uz **Sistēmas atkopšana**.
- **7.** Atlasiet **Jā** un pēc tam noklikšķiniet uz **Tālāk**. Dators tiek restartēts.
- **8.** Pēc datora restartēšanas atkal redzams Recovery Manager sveiciena ekrāns. Opcijā **Man nekavējoties nepieciešama palīdzība** noklikšķiniet uz **Sistēmas atkopšana**. Ja tiek piedāvāts dublēt failus un vēl neesat to izdarījis, atlasiet **Vispirms izveidot failu dublējumkopijas (ieteicams)** un pēc tam noklikšķiniet uz **Tālāk**. Pretējā gadījumā atlasiet **Veikt atkopšanu bez failu dublēšanas** un pēc tam noklikšķiniet uz **Tālāk**.
- **9.** Sistēmas atkopšana sākas. Pēc sistēmas atkopšanas pabeigšanas noklikšķiniet uz **Pabeigt**, lai restartētu datoru.
- **10.** Pēc Windows operētājsistēmas ielādēšanas izslēdziet datoru, vēlreiz pievienojiet visas periferiālās ierīces un pēc tam atkal ieslēdziet datoru.

#### **Sistēmas atkopšana, kad operētājsistēma Windows neatbild**

**UZMANĪBU!** Sistēmas atkopšana dzēš visus datus un programmas, ko esat izveidojis vai instalējis.

Ja Windows neatbild, tomēr dators strādā, izpildiet šīs darbības un veiciet sistēmas atkopšanu.

- **1.** Izslēdziet datoru. Ja nepieciešams, nospiediet un turiet strāvas pogu, līdz dators izslēdzas.
- **2.** Atvienojiet no datora visas perifērijas ierīces, izņemot monitoru, tastatūru un peli.
- **3.** Lai datoru ieslēgtu, nospiediet strāvas pogu.
- **4.** Uzreiz pēc HP logotipa ekrāna parādīšanās atkārtoti nospiediet tastatūras taustiņu F11, līdz ekrānā parādās ziņojums*Windows is Loading Files…* (Windows ielādē failus...).
- **5.** Lai turpinātu, izpildiet HP Recovery Manager ekrānā redzamās instrukcijas.
- **6.** Pēc Windows operētājsistēmas ielādēšanas izslēdziet datoru, vēlreiz pievienojiet visas periferiālās ierīces un pēc tam atkal ieslēdziet datoru.

#### **Sistēmas atkopšana ar atkopšanas datu nesēja palīdzību (tikai atsevišķiem modeļiem)**

Izpildiet šajā sadaļā norādītās darbības, ja esat izveidojis atkopšanas datu nesēju, izmantojot [Atkopšanas](#page-14-0) [datu nesēja izveidošana ar HP Recovery Manager \(tikai atsevišķiem modeļiem\)](#page-14-0) 7. lpp. Ja esat izmantojis programmu HP Recovery Disc Creator operētājsistēmas Windows 7 DVD diska un *Driver Recovery* (Draiveru atkopšana) DVD diska izveidošanai, izpildiet darbības, kas norādītas sadaļā [Operētājsistēmas disku HP](#page-19-0)  [Recovery Disc \(HP atkopšanas disks\) izmantošana \(tikai atsevišķiem modeļiem\)](#page-19-0) 12. lpp.

**UZMANĪBU!** Sistēmas atkopšana dzēš visus datus un programmas, ko esat izveidojis vai instalējis. Dublējiet visus svarīgos datus kompaktdiskā vai DVD diskā vai USB zibatmiņas diskā.

Sistēmas atkopšanas veikšana, izmantojot atkopšanas datu nesēju:

- <span id="page-19-0"></span>**1.** Ja izmantojat atkopšanas DVD disku komplektu, ievietojiet pirmo atkopšanas disku DVD diskdziņa paliktnī un aizveriet paliktni. Ja izmantojat atkopšanas USB zibatmiņas disku, ievietojiet to USB portā.
- **2.** Noklikšķiniet uz pogas **Sākt** un pēc tam noklikšķiniet uz **Izslēgt**.

 $-\mathsf{v}$ ai $-$ 

Ja dators neatbild, nospiediet un turiet strāvas pogu aptuveni 5 sekundes vai līdz brīdim, kad dators izslēdzas.

- **3.** Atvienojiet no datora visas perifērijas ierīces, izņemot monitoru, tastatūru un peli.
- **4.** Nospiediet strāvas pogu, lai ieslēgtu datoru, un nospiediet taustiņu Esc, kad dators ieslēdzas, lai parādītu sākuma izvēlni.
- **5.** Ar bulttaustiņiem atlasiet sāknēšanas izvēlni un nospiediet taustiņu Enter. Ar bulttaustiņiem atlasiet atkopšanas datu nesēja ievietošanas vietu (USB vai DVD). Nospiediet Enter, lai sāknētu no norādītās ierīces.
- **6.** Ja Atkopšanas pārvaldnieks jautā, vai vēlaties palaist sistēmas atkopšanu no datu nesējiem vai no cietā diska, atlasiet opciju **Datu nesēji**. Sveiciena ekrāna opcijā **Man nekavējoties nepieciešama palīdzība**, noklikšķiniet uz **Rūpnīcas iestatījumu atiestatīšana**.
- **7.** Ja tiek piedāvāts dublēt failus un vēl neesat to izdarījis, atlasiet **Vispirms izveidot failu dublējumkopijas (ieteicams)** un pēc tam noklikšķiniet uz **Tālāk**. Pretējā gadījumā atlasiet **Veikt atkopšanu bez failu dublēšanas** un pēc tam noklikšķiniet uz **Tālāk**.
- **8.** Ja tiek prasīts ievietot nākamo atkopšanas disku, dariet to.
- **9.** Kad Atkopšanas pārvaldnieks ir pabeidzis, izņemiet atkopšanas disku vai atjaunināšanas USB zibatmiņas disku no sistēmas.
- **10.** Noklikšķiniet uz **Pabeigt**, lai restartētu datoru.

#### **Operētājsistēmas disku HP Recovery Disc (HP atkopšanas disks) izmantošana (tikai atsevišķiem modeļiem)**

Izpildiet šajā sadaļā norādītās darbības, ja esat izmantojis programmu HP Recovery Disc Creator operētājsistēmas Windows 7 DVD diska un *Driver Recovery* (Draivera atkopšana) DVD diska izveidošanai. Ja esat izveidojis atkopšanas datu nesēju, izmantojot [Atkopšanas datu nesēja izveidošana ar HP Recovery](#page-14-0)  [Manager \(tikai atsevišķiem modeļiem\)](#page-14-0) 7. lpp., izpildiet darbības, kas norādītas sadaļā [Sistēmas atkopšana ar](#page-18-0) [atkopšanas datu nesēja palīdzību \(tikai atsevišķiem modeļiem\)](#page-18-0) 11. lpp.

Ja nevarat izmantot atkopšanas diskus, ko iepriekš esat izveidojis, izmantojot HP Recovery Disc Creator (tikai atsevišķiem modeļiem), jums ir jāiegādājas Windows 7 operētājsistēmas DVD disks, lai varētu sāknēt datoru un salabot operētājsistēmu.

Lai pasūtītu operētājsistēmas Windows 7 DVD disku, sazinieties ar atbalsta daļu. Atveriet <http://www.hp.com/support>, atlasiet valsti vai reģionu un izpildiet ekrānā redzamās instrukcijas.

**UZMANĪBU!** Izmantojot operētājsistēmas Windows 7 DVD disku, tiek pilnībā dzēsts cietā diska saturs un cietais disks tiek pārformatēts. Visi datorā izveidotie faili un instalētā programmatūra tiek neatgriezeniski noņemti. Pēc atkārtotās formatēšanas pabeigšanas atkopšanas process palīdz atjaunot operētājsistēmu, kā arī draiverus, programmatūru un utilītas.

Lai sāktu atkopšanu, izmantojot operētājsistēmas Windows 7 DVD disku, rīkojieties šādi:

**PIEZĪME.** Šis process ilgst vairākas minūtes.

- <span id="page-20-0"></span>**1.** Ja iespējams, dublējiet visus personiskos failus.
- **2.** Restartējiet datoru un, pirms tiek ielādēta operētājsistēma Windows, ievietojiet optiskajā diskdzinī operētājsistēmas Windows 7 DVD disku.
- **<sup>2</sup> PIEZĪME.** Ja datoru neizdodas sāknēt no DVD diska, restartējiet datoru un nospiediet pogu Esc, kamēr dators ieslēdzas, lai apskatītu sākuma izvēlni. Izmantojiet bulttaustiņus, lai atlasītu sāknēšanas izvēlni un nospiediet taustiņu Enter. Ar bulttaustiņiem atlasiet atkopšanas DVD diska ievietošanas vietu. Nospiediet Enter, lai sāknētu no norādītās ierīces.
- **3.** Kad tas tiek pieprasīts, nospiediet jebkuru tastatūras taustiņu.
- **4.** Izpildiet ekrānā redzamos norādījumus.
- **5.** Noklikšķiniet uz **Tālāk**.
- **6.** Atlasiet **Install now** (Instalēt tūlīt).
- **7.** Izpildiet ekrānā redzamos norādījumus.

Kad labošana ir pabeigta, veiciet tālāk norādītās darbības:

- **1.** Izstumiet operētājsistēmas Windows 7 DVD disku un pēc tam ievietojiet DVD disku *Driver Recovery*  (Draiveru atkopšana).
- **2.** Izpildiet ekrānā redzamās instrukcijas, lai vispirms instalētu draiverus, kas iespējo aparatūru, un pēc tam instalētu ieteicamās lietojumprogrammas.

# **Datora izmantošana, atjaunināšana un uzturēšana**

No vienas pašas vietas varat veikt šādus uzdevumus:

- datora nosaukuma un citu sistēmas iestatījumu skatīšana vai mainīšana;
- ierīces vai printera pievienošana un citu sistēmas iestatījumu maiņa;
- palīdzības un atbalsta iegūšana jūsu konkrētajam datora modelim;
- HP atbalsta programmatūras instalēšana datorā;
- piederumu un papildierīču iegāde datoram.

Lai piekļūtu šai atrašanās vietai, noklikšķiniet uz **Sākt** > **Ierīces un printeri** un pēc tam veiciet dubultklikšķi uz datora ikonas.

# <span id="page-21-0"></span>**2 Darba sākšana operētājsistēmā Windows 8**

# **Programmatūras aktivizēšana un pielāgošana**

Ja jūsu dators nav piegādāts ar Windows® operētājsistēmu, iespējams, dažas šīs dokumentācijas daļas uz jums neattiecas. Pēc operētājsistēmas aktivizēšanas papildinformācija būs pieejama, izmantojot tiešsaistes palīdzības funkciju.

Pēc operētājsistēmas aktivizēšanas papildinformācija būs pieejama, izmantojot tiešsaistes palīdzības funkciju.

**PIEZĪME.** Pārliecinieties, vai aiz datora un virs monitora ir 10,2 cm (4 collas) plata brīva josla, kas nodrošina nepieciešamo gaisa plūsmu.

## **Operētājsistēmas Windows aktivizēšana**

Pirmo reizi ieslēdzot datoru, operētājsistēma tiek instalēta un aktivizēta automātiski. Šis process ilgst aptuveni 5-10 minūtes. Lai veiktu aktivizēšanu, uzmanīgi izlasiet un izpildiet ekrānā dotos norādījumus.

Mēs iesakām operētājsistēmas iestatīšanas laikā reģistrēt datoru HP, lai varētu saņemt svarīgus programmatūras atjauninājumus un reģistrēties īpašo piedāvājumu saņemšanai. Varat arī reģistrēt datoru HP, izmantojot lietotni **HP reģistrācija** sākuma ekrānā.

**UZMANĪBU!** Kad sākta aktivizēšana, NEIZSLĒDZIET DATORU, LĪDZ ŠIS PROCESS NAV PABEIGTS. Datora izslēgšana aktivizēšanas procesa laikā var sabojāt programmatūru, kas nodrošina datora darbību, vai traucēt tās pareizu instalēšanu.

### **Operētājsistēmas Windows 8 atjauninājumu lejupielādēšana**

Microsoft var izlaist operētājsistēmas atjauninājumus. Lai nodrošinātu datora optimālu darbību, HP iesaka sākotnējās instalēšanas laikā un pēc tam periodiski datora izmantošanas laikā pārbaudīt, vai nav pieejami atjauninājumi.

Palaidiet Windows atjaunināšanu pēc iespējas ātrāk pēc datora iestatīšanas.

- **1.** Norādiet uz sākuma ekrāna augšējo labo stūri vai apakšējo labo stūri, lai parādītu viedpogas.
- **2.** Noklikšķiniet uz **Iestatījumi** > **Mainīt datora iestatījumus** > **Windows Update**.
- **3.** Pēc tam katru mēnesi palaidiet Windows atjaunināšanu.

# <span id="page-22-0"></span>**Monitora displeja pielāgošana**

Varat pielāgot operētājsistēmas Windows 8 iestatījumus atsevišķi gan sākuma ekrānam, gan darbvirsmai.

Sākuma ekrāna pielāgošana:

- **1.** Norādiet uz sākuma ekrāna augšējo labo stūri vai apakšējo labo stūri, lai parādītu viedpogas.
- **2.** Noklikšķiniet uz **Iestatījumi** > **Mainīt datora iestatījumus**.
- **3.** Noklikšķiniet uz **Personalizēt**, lai mainītu displeja iestatījumus.

Darbvirsmas pielāgošana:

- **1.** Noklikšķiniet uz darbvirsmas lietotnes sākuma ekrānā.
- **2.** Ar peles labo taustiņu noklikšķiniet uz darbvirsmas un pēc tam noklikšķiniet uz **Personalizēt**, lai mainītu displeja iestatījumus.

# **Datora izslēgšana**

Lai pareizi izslēgtu datoru, izslēdziet operētājsistēmas programmatūru.

- **1.** Norādiet uz sākuma ekrāna augšējo labo stūri vai apakšējo labo stūri, lai parādītu viedpogas, un pēc tam noklikšķiniet uz **Iestatījumi**.
- **2.** Noklikšķiniet uz ikonas **Strāva** un pēc tam noklikšķiniet uz **Izslēgt**.

# **Rīcība problēmu rašanās gadījumā**

Pieejami vairāki līdzekļu potenciālo problēmu diagnostikai un atrisināšanai. HP nodrošina vairākus patentētus diagnostikas rīkus, bet iesaka izmantot secīgas problēmu novēršanas pieeju, vispirms meklējot izplatītākos un vienkāršākos problēmu cēloņus un tikai pēc tam — sarežģītākos cēloņus.

- **1.** Vizuālā pārbaude
- **2.** Gaismas vai skanas kodi
- **3.** HP Support Assistant problēmu novēršanas rīks
- **4.** HP datora aparatūras diagnostika
- **5.** HP atbalsts
- **6.** Sistēmas atjaunošana
- **7.** Sistēmas atkopšana

### **Parastāko problēmu novēršana**

Izpildiet šajā sadaļā aprakstītās problēmu novēršanas procedūras šeit norādītajā secībā, līdz problēma ir novērsta. Papildu informāciju par problēmu novēršanu var atrast vispusīgajā Apkopes un servisa rokasgrāmatā *Maintenance and Service Guide* (tikai angļu valodā), kas ir pieejama vietnē [http://www.hp.com/](http://www.hp.com/support) [support](http://www.hp.com/support). Atlasiet **Atrast produktu**, ievadiet datora modeļa numuru un noklikšķiniet uz Meklēt.

#### **Vizuālā pārbaude: bez sāknēšanas, bez barošanas, bez video**

**UZMANĪBU!** Ja dators ir pievienots maiņstrāvas avotam, sistēmas plate pastāvīgi atrodas zem sprieguma. Lai samazinātu sistēmas plates vai komponentu bojājuma risku, pirms datora atvēršanas vienmēr atvienojiet strāvas vadu.

<span id="page-23-0"></span>Ja rodas problēmas ar datoru, monitoru vai programmatūru, pirms citu darbību veikšanas skatiet šo vispārīgo ieteikumu sarakstu:

- **1.** Pārbaudiet, vai dators un monitors ir pievienots elektriskās strāvas kontaktligzdai, kas darbojas.
- **2.** Pārbaudiet, vai barošanas sprieguma izvēles pārslēgs (dažiem modeļiem) ir jūsu reģiona spriegumam atbilstošā pozīcijā (115 V vai 230 V).
- **3.** Pārbaudiet, vai dators ir ieslēgts (barošanas indikators ir iedegts).
- **4.** Pārbaudiet, vai monitors ir ieslēgts (monitora indikators ir iedegts).
- **5.** Ja attēls monitorā ir blāvs, palieliniet attēla spilgtumu un kontrastu, izmantojot monitora vadības iespējas.
- **6.** Ja nenotiek sistēmas sāknēšana, nospiediet un pieturiet jebkuru taustiņu. Ja atskan pīkstošs sistēmas skaņas signāls, tastatūra darbojas pareizi.
- **7.** Pārbaudiet visus kabeļu savienojumus, lai pārliecinātos, vai tie nav vaļīgi vai nepareizi pievienoti.
- **8.** Aktivizējiet datoru, nospiežot jebkuru tastatūras taustiņu vai strāvas pogu. Ja sistēma paliek miega režīmā, izslēdziet datoru, nospiežot un vismaz četras sekundes turot barošanas pogu. Pēc tam vēlreiz nospiediet strāvas pogu, lai restartētu datoru. Ja sistēma neizslēdzas, atvienojiet strāvas vadu, pagaidiet dažas sekundes un atkal to pievienojiet. Ja utilītā Computer Setup ir iestatīta automātiskā startēšana pēc elektroenerģijas padeves zuduma, dators tiks restartēts. Ja nenotiek datora restartēšana, nospiediet strāvas pogu.
- **9.** Pēc paplašināšanas plates vai citas standartam Plug and Play neatbilstošas papildierīces uzstādīšanas pārkonfigurējiet datoru.
- **10.** Pārliecinieties, vai ir instalēti visi nepieciešamie ierīču draiveri. Piemēram, ja izmantojat printeri, ir nepieciešams šim printera modelim atbilstošs draiveris.
- **11.** Pirms sistēmas ieslēgšanas izņemiet no tās jebkuru sāknējamo datu nesēju (kompaktdisku/ DVD disku vai USB ierīci).
- **12.** Ja ir instalēta operētājsistēma, kas atšķiras no rūpnīcā instalētās operētājsistēmas, pārliecinieties, vai datorsistēma to atbalsta.
- **13.** Ja sistēmai ir vairāki video avoti (iegultie, PCI vai PCI-Express adapteri, dažiem modeļiem tikai iegultais video) un viens monitors, tad monitors jāpievieno avota monitora portam, kas iestatīts kā primārais video avots. Sāknēšanas laikā citi video porti ir atspējoti; ja monitors ir pievienots vienam no šiem portiem, monitors nedarbosies. Varat izvēlēties vai mainīt primāro video avotu utilītā Computer Setup.

### **Gaismas vai skaņas kodi: POST diagnostikas priekšējā paneļa indikatoru un skaņas signālu interpretēšana**

Ja redzat mirgojošus indikatorus datora priekšpusē vai dzirdat skaņas signālus, to skaidrojumu un ieteicamās darbības skatiet uzturēšanas un apkopes rokasgrāmatā *Maintenance and Service Guide* (tikai angļu valodā).

#### **HP Support Assistant**

HP Support Assistant ir HP lietojumprogramma, kas ar diagnostikā iestrādāto automātisko atjauninājumu, pielāgošanas, iebūvētās diagnostikas un vadošu norādījumu palīdzību palīdz jums uzturēt datora veiktspēju un risināt problēmas. Programma HP Support Assistant ir iepriekš instalēta visos HP un Compaq datoros ar operētājsistēmu Windows 8.

Lai operētājsistēmā Windows 8 piekļūtu programmai HP Support Assistant, sākuma ekrānā noklikšķiniet uz lietotnes **HP Support Assistant**.

### <span id="page-24-0"></span>**HP datora aparatūras diagnostikas izmantošana**

Ja HP Support Assistant nespēj atrast problēmu, mēģiniet izmantot uz UEFI bāzes izveidoto aparatūras diagnostikas risinājumu, kurš pievienots visiem HP produktiem. Šo rīku var izmantot pat tad, kad datoru nevar sāknēt, ielādējot operētājsistēmu. Šis rīks darbojas arī ar komponentiem, kuru diagnostika nav veikta ar lietojumprogrammu HP Support Assistant.

#### **HP datora aparatūras diagnostikas palaišanas iemesli**

HP datora aparatūras diagnostikas rīki vienkāršo aparatūras problēmu diagnostikas procesu un pēc problēmu atrašanas paātrina atbalsta procesu. Šie rīki ietaupa laiku, norādot nomaināmo komponentu.

- **Īstas aparatūras atteices nošķiršana**: Diagnostika notiek ārpus operētājsistēmas ietvariem, tādēļ var efektīvi nošķirt aparatūras atteici no problēmām, kuras var būt izraisījusi operētājsistēma vai citas programmatūras sastāvdaļas.
- **Kļūmes ID**: Kad konstatēta kļūme, kas pieprasa aparatūras nomaiņu, tiek ģenerēts 24 ciparu kļūmes ID. Pēc tam šo ID var norādīt sazvanītajam aģentam, kurš vai nu ieplānots atbalstu, vai nodrošinās rezerves daļas.

#### **HP datora aparatūras diagnostikas atvēršana un palaišana**

Varat veikt diagnostiku no vienas no trim vietām atkarībā no savām vēlmēm un datora veselības.

- **1.** Ieslēdziet datoru un atkārtoti nospiediet taustiņu Esc, līdz parādās BIOS Boot Menu (Sāknēšanas izvēlne).
- **2.** Nospiediet F2 vai izvēlieties opciju **Diagnostics (F2)** (Diagnostika (F2)).

F2 nospiešana liek sistēmai meklēt diagnostiku šādā secībā:

- **a.** Pievienotais USB disks (lai lejupielādētu diagnostikas rīkus USB diskā, skatiet norādījumus HP datora aparatūras diagnostikas lejupielāde USB ierīcē 17. lpp.)
- **b.** Cietais disks
- **c.** BIOS diagnostikas pamatinformācija (atmiņai un cietajam diskam), kas pieejama tikai tad, ja nav konstatēts USB disks vai cietais disks.

#### **HP datora aparatūras diagnostikas lejupielāde USB ierīcē**

**<sup>2</sup> PIEZĪME.** Instrukcijas rīka HP PC Hardware Diagnostics (UEFI) lejupielādei ir sniegtas tikai angļu valodā.

Ir divas iespējas, kā lejupielādēt HP PC Hardware Diagnostics USB ierīcē.

**1. opcija: HP datora diagnostikas mājaslapa** — nodrošina piekļuvi UEFI jaunākajai versijai

- **1.** Dodieties uz vietni [http://hp.com/go/techcenter/pcdiags.](http://hp.com/go/techcenter/pcdiags)
- **2.** Noklikšķiniet uz saites **Download** (Lejupielādēt), kas atrodas sadaļā **HP PC Hardware Diagnostics**, un pēc tam atlasiet **Run** (Palaist).

**2. opcija: Atbalsta un draiveru lapas** — nodrošina lejupielādes konkrēta izstrādājuma iepriekšējām un arī jaunākajām versijām

- **1.** Dodieties uz vietni [http://www.hp.com.](http://www.hp.com)
- **2.** Norādiet uz **Atbalsts** lapas augšdaļā un pēc tam noklikšķiniet uz **Lejupielādēt draiverus**.
- **3.** Tekstlodziņā ievadiet produkta nosaukumu un pēc tam noklikšķiniet uz **Aiziet!**

 $-\mathsf{v}$ ai $-$ 

Noklikšķiniet uz **Meklēt tūlīt**, lai ļautu HP automātiski noteikt jūsu produktu.

- **4.** Atlasiet sava datora modeli un pēc tam atlasiet savu operētājsistēmu.
- **5.** Sadaļā **Diagnostika** noklikšķiniet uz **HP UEFI Support Environment**.

 $-\nu$ ai $-$ 

Noklikšķiniet uz **Lejupielādēt** un pēc tam atlasiet **Palaist**.

### <span id="page-26-0"></span>**Pirms zvanīšanas atbalsta dienestam**

**BRĪDINĀJUMS!** Ja dators ir pievienots maiņstrāvas avotam, sistēmas plate pastāvīgi atrodas zem sprieguma. Lai mazinātu elektrošoka rezultātā un/vai saskaroties ar karstu virsmu gūto ievainojumu risku, noteikti atvienojiet strāvas vadu no sienas kontaktligzdas un pirms pieskaršanās iekšējiem sistēmas komponentiem ļaujiet tiem atdzist.

Ja radušās problēmas ar datoru, pirms zvanīšanas tehniskā atbalsta darbiniekiem, izmēģiniet iepriekšējās sadaļās aprakstītos un tālāk apkopotos atbilstošos risinājumus, lai mēģinātu precīzi noteikt radušos problēmu.

- Pārbaudiet, vai mirgo datora priekšpusē esošais barošanas indikators, un klausieties, vai dzirdams pīkstošs datora skaņas signāls. Mirgojošie indikatori un/vai pīkstieni ir kļūdu kodi, kas palīdzēs jums diagnosticēt problēmu. Plašāku informāciju skatiet apkopes un servisa rokasgrāmatā *Maintenance and Service Guide* (tikai angļu valodā).
- Ja ekrāns ir tukšs, pievienojiet monitoru citam datora video portam, ja tāds ir pieejams, vai nomainiet monitoru pret tādu, par kuru zināms, ka tas darbojas pareizi.
- Ja strādājat tīklā:
	- Datora pievienošanai pie tīkla izmantojiet citu tīkla kabeli.
	- Pievienojiet pie tīkla citu datoru ar citu kabeli.

Ja problēma nav atrisināta, var būt bojāts datora tīkla spraudnis vai tīkla sienas kontaktligzdas spraudnis.

- Ja nesen pievienota jauna aparatūra, noņemiet šo aparatūru.
- Ja nesen instalēta jauna programmatūra, atinstalējiet šo programmatūru.
- Vispusīgs tehniskais atbalsts tiešsaistē ir pieejams arī vietnē<http://www.hp.com/support>.
- Ja dators ieslēdzas, bet neielādē operētājsistēmu, varat palaist "pirmssāknēšanas" diagnostikas utilītu HP datora aparatūras diagnostika. Plašāku informāciju skatiet [HP datora aparatūras diagnostikas](#page-11-0) [izmantošana](#page-11-0) 4. lpp.
- Ja dators ielādē operētājsistēmu, izmantojiet vienu no tālāk norādītajiem rīkiem. Tie nodrošina pašdiagnostiku un tiešsaistes tērzēšanas funkcijas (ja pieejama arī piekļuve internetam).
	- Ja ir instalēta lietojumprogramma HP Support Assistant, varat tai piekļūt no sākuma ekrāna, noklikšķinot uz lietotnes **HP Support Assistant**, noklikšķinot uz opcijas **Mans dators** un pēc tam noklikšķinot uz opcijas **Diagnostika**.
	- Ja lietojumprogramma HP Support Assistant nav instalēta, varat piekļūt pakalpojumam HP Instant Support Professional Edition vietnē <http://www.hp.com/go/ispe>.

Lai saņemtu jaunāko tiešsaistes informāciju par atbalstu, programmatūru un draiveriem, iepriekšējus paziņojumus, kā arī sazinātos ar citu lietotāju un HP ekspertu pasaules kopienu, izmantojiet Biznesa atbalsta centru (BSC, Business Support Center) vietnē <http://www.hp.com/go/bizsupport>.

Vispusīgs tehniskais atbalsts tiešsaistē ir pieejams arī vietnē<http://www.hp.com/support>.

Ja ir jāzvana tehniskajam atbalstam un vēlaties saņemt efektīvu servisa speciālista palīdzību, ievērojiet šādus priekšnoteikumus:

Pirms zvanīšanas:

- <span id="page-27-0"></span>Izņemiet visu sistēmai nesen pievienoto aparatūru.
- Atinstalējiet visu nesen instalēto programmatūru.
- Pierakstiet iekārtas ID numuru, datora un monitora sērijas numurus un, ja attiecināms, diagnostikas laikā ģenerēto kļūdas ID.
- Zvanot atrodieties pie datora.
- Kopā ar servisa tehniķi veltiet laiku problēmas noskaidrošanai.

**<sup>2</sup> PIEZĪME.** Lai saņemtu informāciju par tirdzniecību un garantijas jauninājumiem (HP Care Pack paketēm), zvaniet vietējam pilnvarotajam pakalpojumu sniedzējam vai izplatītājam.

#### **Windows 8.1 vai Windows 8 dublēšana, atjaunošana un atkopšana**

Jūsu dators ietver rīkus, ko nodrošinājis HP un Windows, lai palīdzētu jums sargāt jūsu informāciju un atgūt to, ja tas nepieciešams. Šie rīki palīdzēs jums atgriezt jūsu datoru uz pareizu darba stāvokli vai pat atpakaļ uz oriģinālo ražotāja stāvokli, viss tiek paveikts vieglos soļos.

Šī sadaļa nodrošina informāciju par tālāk norādītajiem procesiem:

- Atkopšanas multivides un dublējumkopiju veidošana
- Jūsu sistēmas atjaunošana un atkopšana

 $\tilde{P}$  PIEZĪME. Šī sadaļa sniedz pārskatu par dublēšanas, atjaunošanas un atkopšanas opcijām. Lai iegūtu sīkāku informāciju par instrumentiem, skatiet sadaļu Palīdzība un atbalsts. Sākumā ekrānā ierakstiet palīdzība un pēc tam atlasiet **Palīdzība un atbalsts**.

#### **Atkopšanas multivides un dublējumkopiju veidošana**

Atkopšana pēc sistēmas kļūmes būs tik laba, cik laba ir pati pēdējā dublējuma kopija.

**1.** Pēc veiksmīgas datora iestatīšanas izveidojiet atkopšanas datu nesēju. Šī darbība izveido atkopšanas nodalījuma dublējumu datorā. Dublējumu var izmantot, lai pārinstalētu sākotnējo operētājsistēmu gadījumos, kad cietais disks ir bojāts, vai ir nomainīts.

Jūs izmantosiet USB zibatmiņas disku, lai izveidotu tādu palaižamu atkopšanas disku, ko var izmantot problēmas novēršanai ar datoru, kuru neizdodas ieslēgt. USB zibatmiņas disku var izmantot sākotnējās operētājsistēmas un rūpnīcā instalēto programmu atkārtotai instalēšanai.

- **PIEZĪME.** Pirms atkopšanas datu nesēja izveidošanas tiek izdzēsta visas USB zibatmiņas diskā ierakstītā informācija.
	- $\bullet$  Lai izveidotu Windows 8.1 atkopšanas datu nesēju, sākuma ekrānā ierakstiet atkopšanas disks un pēc tam noklikšķiniet uz **Izveidot atkopšanas disku**. Lai turpinātu, izpildiet ekrānā redzamās instrukcijas.
	- Lai izveidotu Windows 8 atkopšanas datu nesēju, sākuma ekrānā ierakstiet atkopšanas pārvaldnieks un pēc tam noklikšķiniet uz **HP Recovery Media Creation**. Ja redzama uzvedne, noklikšķiniet uz **Yes** (Jā), lai ļautu programmai turpināt. Lai turpinātu, izpildiet ekrānā redzamās instrukcijas. (tikai atsevišķiem modeļiem)
- **2.** Izmantojiet Windows rīkus sistēmas atjaunošanas punktu un personīgās informācijas dublējumu izveidošanai. Papildinformāciju un veicamās darbības skatiet sadaļā Palīdzība un atbalsts. Sākumā ekrānā ierakstiet palīdzība un pēc tam atlasiet **Palīdzība un atbalsts**.

#### <span id="page-28-0"></span>**Sistēmas atkopšana, kad operētājsistēma Windows reaģē (tikai atsevišķiem modeļiem)**

**UZMANĪBU!** Sistēmas atkopšana dzēš visus datus un programmas, ko esat izveidojis vai instalējis. Pirms sākšanas dublējiet visus svarīgos datus kompaktdiskā vai DVD diskā vai USB zibatmiņas diskā.

**PIEZĪME.** Dažos gadījumos šīs procedūras veikšanai ir jāizmanto atkopšanas datu nesēju. Ja neesat jau izveidojis šo datu nesēju, sekojiet instrukcijām sadaļā [Atkopšanas multivides un dublējumkopiju veidošana](#page-27-0) [20. lpp..](#page-27-0)

- **1.** Izslēdziet datoru.
- **2.** Atvienojiet no datora visas perifērijas ierīces, izņemot monitoru, tastatūru un peli.
- **3.** Ieslēdziet datoru.
- **4.** Sākuma ekrānā rakstiet recovery manager, pēc tam atlasiet **HP Recovery Manager** (HP atkopšanas pārvaldnieks). Ja redzama uzvedne, noklikšķiniet uz **Yes** (Jā), lai ļautu programmai turpināt.
- **5.** Noklikšķiniet uz **HP Recovery Environment** (HP atkopšanas vide) un pēc tam noklikšķiniet uz **Labi**, lai restartētu datoru.
- **6.** Kad dators ir restartēts, HP Recovery Manager galvenajā ekrānā noklikšķiniet uz **Sistēmas atkopšana**. Ja tiek piedāvāts dublēt failus un vēl neesat to izdarījis, atlasiet **Vispirms izveidot failu dublējumkopijas (ieteicams)** un pēc tam noklikšķiniet uz **Tālāk**. Pretējā gadījumā atlasiet **Veikt atkopšanu bez failu dublēšanas** un pēc tam noklikšķiniet uz **Tālāk**.
- **7.** Lai turpinātu, izpildiet ekrānā redzamās instrukcijas.

#### **Sistēmas atkopšana, kad operētājsistēma Windows nereaģē (tikai atsevišķiem modeļiem)**

**UZMANĪBU!** Sistēmas atkopšana dzēš visus datus un programmas, ko esat izveidojis vai instalējis.

Ja Windows neatbild, tomēr dators strādā, izpildiet šīs darbības un veiciet sistēmas atkopšanu.

- **1.** Izslēdziet datoru. Ja nepieciešams, nospiediet un turiet strāvas pogu, līdz dators izslēdzas.
- **2.** Atvienojiet no datora visas perifērijas ierīces, izņemot monitoru, tastatūru un peli.
- **3.** Lai datoru ieslēgtu, nospiediet strāvas pogu.
- **4.** Uzreiz pēc HP logotipa ekrāna parādīšanas vairākkārt nospiediet tastatūras taustiņu F11, līdz ekrānā ir redzams ziņojums **F11 HP Recovery**.
- **5.** Atlasiet **Novērst problēmu**.
- **6.** Atlasiet **Recovery Manager**.
- **7.** Programmas HP Recovery Manager ekrānā noklikšķiniet uz **Sistēmas atkopšana**. Ja tiek piedāvāts dublēt failus un vēl neesat to izdarījis, atlasiet **Vispirms izveidot failu dublējumkopijas (ieteicams)** un pēc tam noklikšķiniet uz **Tālāk**. Pretējā gadījumā atlasiet **Veikt atkopšanu bez failu dublēšanas** un pēc tam noklikšķiniet uz **Tālāk**.
- **8.** Lai turpinātu, izpildiet ekrānā redzamās instrukcijas.

#### **Sistēmas atkopšana ar HP atkopšanas datu nesēja palīdzību (tikai atsevišķiem modeļiem)**

Izpildiet šajā sadaļā norādītās darbības, ja esat izveidojis HP atkopšanas datu nesēju, izmantojot Atkopšanas [multivides un dublējumkopiju veidošana](#page-27-0) 20. lpp.

**UZMANĪBU!** Sistēmas atkopšana dzēš visus datus un programmas, ko esat izveidojis vai instalējis. Dublējiet visus svarīgos datus kompaktdiskā vai DVD diskā vai USB zibatmiņas diskā.

<span id="page-29-0"></span>Sistēmas atkopšanas veikšana, izmantojot atkopšanas datu nesēju

- **1.** Ja izmantojat atkopšanas DVD disku komplektu, ievietojiet pirmo atkopšanas disku DVD diskdziņa paliktnī un aizveriet paliktni. Ja izmantojat atkopšanas USB zibatmiņas disku, ievietojiet to USB portā.
- **2.** Noklikšķiniet uz pogas **Sākt** un pēc tam noklikšķiniet uz **Izslēgt**.

 $-\mathsf{v}$ ai $-$ 

Ja dators neatbild, nospiediet un turiet strāvas pogu aptuveni 5 sekundes vai līdz brīdim, kad dators izslēdzas.

- **3.** Atvienojiet no datora visas perifērijas ierīces, izņemot monitoru, tastatūru un peli.
- **4.** Nospiediet barošanas pogu, lai ieslēgtu datoru, un pēc tam nospiediet F9, lai piekļūtu sadaļai **Sāknēšanas ierīces opcijas**.
- **5.** Ar bulttaustiņiem atlasiet sāknēšanas izvēlni un nospiediet taustiņu Enter. Ar bulttaustiņiem atlasiet atkopšanas datu nesēja ievietošanas vietu (USB vai DVD). Nospiediet Enter, lai sāknētu no norādītās ierīces.
- **6.** Atlasiet **Palaist programmu no datu nesēja**.
- **7.** HP Recovery Manager ekrānā noklikšķiniet uz **Rūpnīcas iestatījumu atiestatīšana**.
- **8.** Lai turpinātu, izpildiet ekrānā redzamās instrukcijas.

#### **Atjaunošana un atkopšana ar Windows rīkiem**

Windows piedāvā vairākas opcijas atjaunošanai no dublējumfailiem, datora atsvaidzināšanai un datora atiestatīšanai sākotnējā stāvoklī. Papildinformāciju un veicamās darbības skatiet sadaļā Palīdzība un atbalsts. Sākumā ekrānā ierakstiet palīdzība un pēc tam atlasiet **Palīdzība un atbalsts**.

#### **Atiestatīšanas izmantošana sistēmas nereaģēšanas gadījumā**

- **PIEZĪME.** Iespējams, veicot dažus uzdevumus, tiks parādīts lietotāja konta kontroles uzaicinājums sniegt atļauju vai norādīt paroli. Lai turpinātu uzdevumu, atlasiet atbilstošo opciju. Informāciju par lietotāja konta kontroli skatiet sadaļā Palīdzība un atbalsts. Sākumā ekrānā ierakstiet palīdzība un pēc tam atlasiet **Palīdzība un atbalsts**.
- **SVARĪGI!** Atiestatīšana nenodrošina informācijas dublēšanu. Pirms atiestatīšanas izmantošanas dublējiet personisko informāciju, kuru vēlaties saglabāt.

Ja Windows atkopšanas darbības ir neveiksmīgas un sistēma nereaģē, izpildiet tālāk norādītās darbības, lai sāktu atiestatīšanu.

- **1.** Ja iespējams, dublējiet visus personiskos failus.
- **2.** Ja iespējams, pārbaudiet, vai ir pieejams HP atkopšanas nodalījums:
	- Windows 8.1. sākuma ekrānā ierakstiet dators un pēc tam atlasiet **This PC** (Šis dators).
	- Windows 8 sākuma ekrānā ierakstiet d un pēc tam atlasiet **Dators**.
- **PIEZĪME.** Ja HP atkopšanas nodalījums nav norādīts vai nevarat pārbaudīt, vai tāds ir izveidots, atkopšana ir jāveic, izmantojot izveidoto atkopšanas datu nesēju; skatiet [Atkopšana ar Windows](#page-30-0)  [atkopšanas USB zibatmiņas disku](#page-30-0) 23. lpp. Varat izmantot arī Windows operētājsistēmas datu nesēju un disku *Driver Recovery* (Draiveru atkopšana) (iegādājams atsevišķi); skatiet [Atkopšana ar Windows](#page-30-0) [operētājsistēmas datu nesēju \(jāiegādājas atsevišķi\)](#page-30-0) 23. lpp.
- **3.** Ja norādīts HP atkopšanas nodalījums, restartējiet datoru un pēc tam, kamēr redzams uzņēmuma logotips, nospiediet esc. Atveras datora startēšanas izvēlne.
- <span id="page-30-0"></span>**4.** Nospiediet f11 , lai atlasītu sistēmas atkopšanas opciju.
- **5.** Izvēlieties savu tastatūras izkārtojumu.
- **6.** Atlasiet **Novērst problēmu**.
- **7.** Atlasiet **Atlasīt**.
- **8.** Lai turpinātu, izpildiet ekrānā redzamās instrukcijas.

#### **Atkopšana ar Windows atkopšanas USB zibatmiņas disku**

Lai atkoptu sistēmu, izmantojot iepriekš izveidoto atkopšanas USB zibatmiņas disku, rīkojieties, kā norādīts tālāk.

- **PIEZĪME.** Ja atkopšanas USB zibatmiņas disks nav izveidots vai nedarbojas, skatiet Atkopšana ar Windows operētājsistēmas datu nesēju (jāiegādājas atsevišķi) 23. lpp.
	- **1.** Ja iespējams, dublējiet visus personiskos failus.
	- **2.** Ievietojiet izveidoto USB zibatmiņas disku datora USB portā.
	- **3.** Restartējiet datoru uzreiz pēc HP logotipa parādīšanas ekrānā un nospiediet f9, lai atvērtu sāknēšanas ierīču sarakstu. UEFI sāknēšanas avotu sarakstā ar bulttaustiņiem atlasiet USB zibatmiņas disku. Nospiediet Enter, lai sāknētu no norādītās ierīces.
	- **4.** Izvēlieties savu tastatūras izkārtojumu.
	- **5.** Atlasiet **Novērst problēmu**.
	- **6.** Atlasiet **Atsvaidzināt datoru**.
	- **7.** Izpildiet ekrānā redzamās instrukcijas.

#### **Atkopšana ar Windows operētājsistēmas datu nesēju ( jāiegādājas atsevišķi)**

Lai pasūtītu operētājsistēmas Windows DVD disku, sazinieties ar atbalsta daļu. Atveriet [http://www.hp.com/](http://www.hp.com/support) [support](http://www.hp.com/support), atlasiet valsti vai reģionu un izpildiet ekrānā redzamās instrukcijas.

**UZMANĪBU!** Windows operētājsistēmas datu nesēja izmantošana pilnīgi izdzēš cietā diska saturu un atkārtoti formatē cieto disku. Visi datorā izveidotie faili un instalētā programmatūra tiek neatgriezeniski noņemti. Pēc atkārtotās formatēšanas pabeigšanas atkopšanas process palīdz atjaunot operētājsistēmu, kā arī draiverus, programmatūru un utilītas.

Lai iniciētu atkopšanu, izmantojot Windows operētājsistēmas datu nesēju, rīkojieties, kā norādīts tālāk:

- **PIEZĪME.** Šis process var ilgt vairākas minūtes.
	- **1.** Ja iespējams, dublējiet visus personiskos failus.
	- **2.** Restartējiet datoru un sekojiet Windows operētājsistēmas datu nesējam pievienotajām instrukcijām, lai instalētu operētājsistēmu.
	- **3.** Kad norādīts, nospiediet jebkuru tastatūras taustiņu.
	- **4.** Izpildiet ekrānā redzamās instrukcijas.

Pēc labošanas pabeigšanas atveras Windows darbvirsma:

- **1.** Izņemiet Windows operētājsistēmas disku un pēc tam ievietojiet disku *Driver Recovery* (Draiveru atkopšana).
- **2.** Vispirms instalējiet aparatūras draiverus un pēc tam instalējiet ieteiktās lietojumprogrammas.

# <span id="page-31-0"></span>**Datora izmantošana, atjaunināšana un uzturēšana**

No vienas pašas vietas varat veikt šādus uzdevumus:

- Datora nosaukuma un citu sistēmas iestatījumu skatīšana vai mainīšana
- Ierīces vai printera pievienošana un citu sistēmas iestatījumu maiņa
- Palīdzības un atbalsta iegūšana jūsu konkrētajam datora modelim
- HP atbalsta programmatūras instalēšana datorā
- Piederumu un papildierīču iegāde datoram

Lai piekļūtu šai vietai, norādiet uz sākuma ekrāna augšējo labo stūri vai apakšējo labo stūri, lai parādītu viedpogas, un pēc tam noklikšķiniet uz **Iestatījumi** > **Mainīt datora iestatījumus**.

# <span id="page-32-0"></span>**3 Darba sākšana operētājsistēmā Windows 10**

# **Programmatūras aktivizēšana un pielāgošana**

Ja jūsu dators nav piegādāts ar Windows® operētājsistēmu, iespējams, dažas šīs dokumentācijas daļas uz jums neattiecas. Pēc operētājsistēmas aktivizēšanas papildinformācija būs pieejama, izmantojot tiešsaistes palīdzības funkciju.

Pēc operētājsistēmas aktivizēšanas papildinformācija būs pieejama, izmantojot tiešsaistes palīdzības funkciju.

**PIEZĪME.** Pārliecinieties, vai aiz datora un virs monitora ir 10,2 cm (4 collas) plata brīva josla, kas nodrošina nepieciešamo gaisa plūsmu.

## **Operētājsistēmas Windows aktivizēšana**

Pirmo reizi ieslēdzot datoru, operētājsistēma tiek instalēta un aktivizēta automātiski. Šis process ilgst aptuveni 5-10 minūtes. Lai veiktu aktivizēšanu, uzmanīgi izlasiet un izpildiet ekrānā dotos norādījumus.

Mēs iesakām operētājsistēmas iestatīšanas laikā reģistrēt datoru HP, lai varētu saņemt svarīgus programmatūras atjauninājumus un reģistrēties īpašo piedāvājumu saņemšanai. Varat arī reģistrēt datoru HP, izmantojot lietotni **HP reģistrācija** sākuma ekrānā.

**UZMANĪBU!** Kad sākta aktivizēšana, NEIZSLĒDZIET DATORU, LĪDZ ŠIS PROCESS NAV PABEIGTS. Datora izslēgšana aktivizēšanas procesa laikā var sabojāt programmatūru, kas nodrošina datora darbību, vai traucēt tās pareizu instalēšanu.

### **Operētājsistēmas Windows atjauninājumu lejupielādēšana**

Microsoft var izlaist operētājsistēmas atjauninājumus. Lai nodrošinātu datora optimālu darbību, HP iesaka sākotnējās instalēšanas laikā un pēc tam periodiski datora izmantošanas laikā pārbaudīt, vai nav pieejami atjauninājumi.

Palaidiet Windows atjaunināšanu pēc iespējas ātrāk pēc datora iestatīšanas.

- **1.** Uzdevumjoslā ierakstiet Windows Update un pēc tam meklēšanas logā atlasiet **Pārbaudīt, vai nav atjauninājumu**.
- **2.** Noklikšķiniet uz **Atjaunināt un atkopt**un pēc tam noklikšķiniet uz **pārbaudīt, vai nav atjauninājumu**.
- **3.** Pēc tam katru mēnesi palaidiet Windows atjaunināšanu.

# **Monitora displeja pielāgošana**

Varat atlasīt vai mainīt monitora atsvaidzes intensitāti, ekrāna izšķirtspēju, krāsu iestatījumus, fontu lielumu un enerģijas pārvaldības iestatījumus.

Papildinformāciju skatiet grafiskā kontrollera utilītas tiešsaistes dokumentācijā vai monitora dokumentācijā.

<span id="page-33-0"></span>**▲** Lai mainītu displeja iestatījumus, ar peles labo taustiņu noklikšķiniet uz Windows darbvirsmas, pēc tam noklikšķiniet uz **Personalizēt** vai **Ekrāna izšķirtspēja**.

 $-\nu$ ai $-$ 

Noklikšķiniet uz ikonas **Sākt**, noklikšķiniet uz **Iestatījumi** un pēc tam noklikšķiniet uz **Personalizēšana**.

# **Datora izslēgšana**

Lai pareizi izslēgtu datoru, izslēdziet operētājsistēmas programmatūru.

**▲** Noklikšķiniet uz ikonas **Start**, noklikšķiniet uz ikonas **Barošana** un tad atlasiet **Izslēgt**.

 $-\nu$ ai $-$ 

Uzdevumjoslā ievadiet iestatījumi, atlasiet **Iestatījumus**, ievadiet shut un pēc tam noklikšķiniet uz **Izslēgt datoru**.

# **Rīcība problēmu rašanās gadījumā**

Pieejami vairāki līdzekļu potenciālo problēmu diagnostikai un atrisināšanai. HP nodrošina vairākus patentētus diagnostikas rīkus, bet iesaka izmantot secīgas problēmu novēršanas pieeju, vispirms meklējot izplatītākos un vienkāršākos problēmu cēloņus un tikai pēc tam — sarežģītākos cēloņus.

- Vizuālā pārbaude
- Gaismas vai skaņas kodi
- HP Support Assistant problēmu novēršanas rīks
- HP datora aparatūras diagnostika
- **HP atbalsts**
- Sistēmas atjaunošana
- Sistēmas atkopšana

### **Parastāko problēmu novēršana**

Izpildiet šajā sadaļā aprakstītās problēmu novēršanas procedūras šeit norādītajā secībā, līdz problēma ir novērsta. Papildu informāciju par problēmu novēršanu var atrast vispusīgajā Apkopes un servisa rokasgrāmatā *Maintenance and Service Guide* (tikai angļu valodā), kas ir pieejama vietnē [http://www.hp.com/](http://www.hp.com/support) [support](http://www.hp.com/support). Atlasiet **Atrast produktu**, ievadiet datora modeļa numuru un noklikšķiniet uz Meklēt.

#### **Vizuālā pārbaude: bez sāknēšanas, bez barošanas, bez video**

**UZMANĪBU!** Ja dators ir pievienots maiņstrāvas avotam, sistēmas plate pastāvīgi atrodas zem sprieguma. Lai samazinātu sistēmas plates vai komponentu bojājuma risku, pirms datora atvēršanas vienmēr atvienojiet strāvas vadu.

Ja rodas problēmas ar datoru, monitoru vai programmatūru, pirms citu darbību veikšanas skatiet šo vispārīgo ieteikumu sarakstu:

- Pārbaudiet, vai dators un monitors ir pievienots elektriskās strāvas kontaktligzdai, kas darbojas.
- Pārbaudiet, vai barošanas sprieguma izvēles pārslēgs (dažiem modeļiem) ir jūsu reģiona spriegumam atbilstošā pozīcijā (115 V vai 230 V).
- Pārbaudiet, vai dators ir ieslēgts (barošanas indikators ir iedegts).
- <span id="page-34-0"></span>Pārbaudiet, vai monitors ir ieslēgts (monitora indikators ir iedegts).
- Ja attēls monitorā ir blāvs, palieliniet attēla spilgtumu un kontrastu, izmantojot monitora vadības iespējas.
- Ja nenotiek sistēmas sāknēšana, nospiediet un pieturiet jebkuru taustiņu. Ja atskan pīkstošs sistēmas skaņas signāls, tastatūra darbojas pareizi.
- Pārbaudiet visus kabeļu savienojumus, lai pārliecinātos, vai tie nav vaļīgi vai nepareizi pievienoti.
- Aktivizējiet datoru, nospiežot jebkuru tastatūras taustiņu vai strāvas pogu. Ja sistēma paliek miega režīmā, izslēdziet datoru, nospiežot un vismaz četras sekundes turot barošanas pogu. Pēc tam vēlreiz nospiediet strāvas pogu, lai restartētu datoru. Ja sistēma neizslēdzas, atvienojiet strāvas vadu, pagaidiet dažas sekundes un atkal to pievienojiet. Ja utilītā Computer Setup ir iestatīta automātiskā startēšana pēc elektroenerģijas padeves zuduma, dators tiks restartēts. Ja nenotiek datora restartēšana, nospiediet strāvas pogu.
- Pēc paplašināšanas plates vai citas standartam Plug and Play neatbilstošas papildierīces uzstādīšanas pārkonfigurējiet datoru.
- Pārliecinieties, vai ir instalēti visi nepieciešamie ierīču draiveri. Piemēram, ja izmantojat printeri, ir nepieciešams šim printera modelim atbilstošs draiveris.
- Pirms sistēmas ieslēgšanas izņemiet no tās jebkuru sāknējamo datu nesēju (kompaktdisku/ DVD disku vai USB ierīci).
- Ja ir instalēta operētājsistēma, kas atšķiras no rūpnīcā instalētās operētājsistēmas, pārliecinieties, vai datorsistēma to atbalsta.
- Ja sistēmai ir vairāki video avoti (iegultie, PCI vai PCI-Express adapteri, dažiem modeļiem tikai iegultais video) un viens monitors, tad monitors jāpievieno avota monitora portam, kas iestatīts kā primārais video avots. Sāknēšanas laikā citi video porti ir atspējoti un, ja monitors ir pievienots vienam no šiem portiem, monitors nedarbosies. Varat izvēlēties vai mainīt primāro video avotu utilītā Computer Setup.

### **Gaismas vai skaņas kodi: POST diagnostikas priekšējā paneļa indikatoru un skaņas signālu interpretēšana**

Ja redzat mirgojošus indikatorus datora priekšpusē vai dzirdat skaņas signālus, to skaidrojumu un ieteicamās darbības skatiet uzturēšanas un apkopes rokasgrāmatā *Maintenance and Service Guide* (tikai angļu valodā).

### **HP Support Assistant**

HP Support Assistant ir HP lietojumprogramma, kas ar diagnostikā iestrādāto automātisko atjauninājumu, pielāgošanas, iebūvētās diagnostikas un vadošu norādījumu palīdzību palīdz jums uzturēt datora veiktspēju un risināt problēmas. Programma HP Support Assistant ir iepriekš instalēta visos HP un Compaq datoros ar operētājsistēmu Windows 10.

Lai piekļūtu HP Support Assistant operētājsistēmā Windows 10, uzdevumjoslas meklēšanas lodziņā ievadiet atbalsts un pēc tam atlasiet lietotni **HP Support Assistant**.

#### **Datora izmantošana, atjaunināšana un uzturēšana**

Izmantojot HP Support Assistant, no vienas atrašanās vietas varat veikt šādus uzdevumus:

- · skatīt jūsu datora nosaukumu un citas sistēmas specifikācijas;
- skatīt lietotāja dokumentāciju;
- pievienot ierīci vai printeri un mainīt citus sistēmas iestatījumus;
- saņemt palīdzību un atbalstu jūsu konkrētam modelim;
- <span id="page-35-0"></span>instalēt jūsu datorā HP atbalsta programmatūru;
- iegādāties materiālus datora printerim.

#### **HP datora aparatūras diagnostikas izmantošana**

Ja HP Support Assistant nespēj atrast problēmu, mēģiniet izmantot uz UEFI bāzes izveidoto aparatūras diagnostikas risinājumu, kurš pievienots visiem HP produktiem. Šo rīku var izmantot pat tad, kad datoru nevar sāknēt, ielādējot operētājsistēmu. Šis rīks darbojas arī ar komponentiem, kuru diagnostika nav veikta ar lietojumprogrammu HP Support Assistant.

#### **HP datora aparatūras diagnostikas palaišanas iemesli**

HP datora aparatūras diagnostikas rīki vienkāršo aparatūras problēmu diagnostikas procesu un pēc problēmu atrašanas paātrina atbalsta procesu. Šie rīki ietaupa laiku, norādot nomaināmo komponentu.

- **Īstas aparatūras atteices nošķiršana**: Diagnostika notiek ārpus operētājsistēmas ietvariem, tādēļ var efektīvi nošķirt aparatūras atteici no problēmām, kuras var būt izraisījusi operētājsistēma vai citas programmatūras sastāvdaļas.
- **Kļūmes ID**: Kad konstatēta kļūme, kas pieprasa aparatūras nomaiņu, tiek ģenerēts 24 ciparu kļūmes ID. Pēc tam šo ID var norādīt sazvanītajam aģentam, kurš vai nu ieplānots atbalstu, vai nodrošinās rezerves dalas.

#### **HP datora aparatūras diagnostikas atvēršana un palaišana**

Varat veikt diagnostiku no vienas no trim vietām atkarībā no savām vēlmēm un datora veselības.

- **1.** Ieslēdziet datoru un atkārtoti nospiediet taustiņu Esc, līdz parādās BIOS Boot Menu (Sāknēšanas izvēlne).
- **2.** Nospiediet F2 vai izvēlieties opciju **Diagnostics (F2)** (Diagnostika (F2)).

F2 nospiešana liek sistēmai meklēt diagnostiku šādā secībā:

- **a.** Pievienotais USB disks (lai lejupielādētu diagnostikas rīkus USB diskā, skatiet norādījumus [HP](#page-24-0) [datora aparatūras diagnostikas lejupielāde USB ierīcē](#page-24-0) 17. lpp.)
- **b.** Cietais disks
- **c.** BIOS diagnostikas pamatinformācija (atmiņai un cietajam diskam), kas pieejama tikai tad, ja nav konstatēts USB disks vai cietais disks.

#### **HP datora aparatūras diagnostikas lejupielāde USB ierīcē**

**PIEZĪME.** Instrukcijas rīka HP PC Hardware Diagnostics (UEFI) lejupielādei ir sniegtas tikai angļu valodā.

Ir divas iespējas, kā lejupielādēt HP PC Hardware Diagnostics USB ierīcē.

- **1. opcija: HP datora diagnostikas mājaslapa** nodrošina piekļuvi UEFI jaunākajai versijai
- **1.** Dodieties uz vietni [http://hp.com/go/techcenter/pcdiags.](http://hp.com/go/techcenter/pcdiags)
- **2.** Noklikšķiniet uz saites **Download** (Lejupielādēt), kas atrodas sadaļā **HP PC Hardware Diagnostics**, un pēc tam atlasiet **Run** (Palaist).

**2. opcija: Atbalsta un draiveru lapas** — nodrošina lejupielādes konkrēta izstrādājuma iepriekšējām un arī jaunākajām versijām

- **1.** Dodieties uz vietni [http://www.hp.com.](http://www.hp.com)
- **2.** Norādiet uz **Atbalsts** lapas augšdaļā un pēc tam noklikšķiniet uz **Lejupielādēt draiverus**.

<span id="page-36-0"></span>**3.** Tekstlodziņā ievadiet produkta nosaukumu un pēc tam noklikšķiniet uz **Aiziet!**

 $-\mathsf{v}$ ai $-$ 

Noklikšķiniet uz **Meklēt tūlīt**, lai ļautu HP automātiski noteikt jūsu produktu.

- **4.** Atlasiet sava datora modeli un pēc tam atlasiet savu operētājsistēmu.
- **5.** Sadaļā **Diagnostika** noklikšķiniet uz **HP UEFI Support Environment**.

 $-\mathsf{v}$ ai $-$ 

Noklikšķiniet uz **Lejupielādēt** un pēc tam atlasiet **Palaist**.

#### **Pirms zvanīšanas atbalsta dienestam**

**BRĪDINĀJUMS!** Ja dators ir pievienots maiņstrāvas avotam, sistēmas plate pastāvīgi atrodas zem sprieguma. Lai mazinātu elektrošoka rezultātā un/vai saskaroties ar karstu virsmu gūto ievainojumu risku, noteikti atvienojiet strāvas vadu no sienas kontaktligzdas un pirms pieskaršanās iekšējiem sistēmas komponentiem ļaujiet tiem atdzist.

Ja radušās problēmas ar datoru, pirms zvanīšanas tehniskā atbalsta darbiniekiem, izmēģiniet iepriekšējās sadaļās aprakstītos un tālāk apkopotos atbilstošos risinājumus, lai mēģinātu precīzi noteikt radušos problēmu.

- Pārbaudiet, vai mirgo datora priekšpusē esošais barošanas indikators, un klausieties, vai dzirdams pīkstošs datora skaņas signāls. Mirgojošie indikatori un/vai pīkstieni ir kļūdu kodi, kas palīdzēs jums diagnosticēt problēmu. Plašāku informāciju skatiet apkopes un servisa rokasgrāmatā *Maintenance and Service Guide* (tikai angļu valodā).
- Ja ekrāns ir tukšs, pievienojiet monitoru citam datora video portam, ja tāds ir pieejams, vai nomainiet monitoru pret tādu, par kuru zināms, ka tas darbojas pareizi.
- Ja strādājat tīklā:
	- Datora pievienošanai pie tīkla izmantojiet citu tīkla kabeli.
	- Pievienojiet pie tīkla citu datoru ar citu kabeli.

Ja problēma nav atrisināta, var būt bojāts datora tīkla spraudnis vai tīkla sienas kontaktligzdas spraudnis.

- Ja nesen pievienota jauna aparatūra, noņemiet šo aparatūru.
- Ja nesen instalēta jauna programmatūra, atinstalējiet šo programmatūru.
- Vispusīgs tehniskais atbalsts tiešsaistē ir pieejams arī vietnē<http://www.hp.com/support>.
- Ja dators ieslēdzas, bet neielādē operētājsistēmu, varat palaist "pirmssāknēšanas" diagnostikas utilītu HP datora aparatūras diagnostika. Plašāku informāciju skatiet [HP datora aparatūras diagnostikas](#page-11-0) [izmantošana](#page-11-0) 4. lpp.
- Ja dators ielādē operētājsistēmu, izmantojiet vienu no tālāk norādītajiem rīkiem. Tie nodrošina pašdiagnostiku un tiešsaistes tērzēšanas funkcijas (ja pieejama arī piekļuve internetam).
	- Ja ir instalēta lietojumprogramma HP Support Assistant, varat tai piekļūt no sākuma ekrāna, noklikšķinot uz lietotnes **HP Support Assistant**, noklikšķinot uz opcijas **Mans dators** un pēc tam noklikšķinot uz opcijas **Diagnostika**.
	- Ja lietojumprogramma HP Support Assistant nav instalēta, varat piekļūt pakalpojumam HP Instant Support Professional Edition vietnē <http://www.hp.com/go/ispe>.

<span id="page-37-0"></span>Lai saņemtu jaunāko tiešsaistes informāciju par atbalstu, programmatūru un draiveriem, iepriekšējus paziņojumus, kā arī sazinātos ar citu lietotāju un HP ekspertu pasaules kopienu, izmantojiet Biznesa atbalsta centru (BSC, Business Support Center) vietnē <http://www.hp.com/go/bizsupport>.

Vispusīgs tehniskais atbalsts tiešsaistē ir pieejams arī vietnē<http://www.hp.com/support>.

Ja ir jāzvana tehniskajam atbalstam un vēlaties saņemt efektīvu servisa speciālista palīdzību, ievērojiet šādus priekšnoteikumus:

- Pirms zvanīšanas:
	- Izņemiet visu sistēmai nesen pievienoto aparatūru.
	- Atinstalējiet visu nesen instalēto programmatūru.
	- Pierakstiet iekārtas ID numuru, datora un monitora sērijas numurus un, ja attiecināms, diagnostikas laikā ģenerēto kļūdas ID.
- Zvanot atrodieties pie datora.
- Kopā ar servisa tehniķi veltiet laiku problēmas noskaidrošanai.

**PIEZĪME.** Lai saņemtu informāciju par tirdzniecību un garantijas jauninājumiem (HP Care Pack paketēm), zvaniet vietējam pilnvarotajam pakalpojumu sniedzējam vai izplatītājam.

#### **Windows 10 dublēšana, atjaunošana un atkopšana**

Šajā nodaļā ir informācija par tālāk minētajiem procesiem Šajā nodaļā sniegtā informācija ir standarta procedūra lielākajai daļai produktu.

- Atkopšanas multivides un dublējumkopiju veidošana
- jūsu sistēmas atjaunošana un atkopšana

Papildu informāciju skatiet utilītā Palīdzība un atbalsts.

**▲** Uzdevumjoslas meklēšanas lodziņā ievadiet palīdzība un pēc tam atlasiet **Palīdzība un atbalsts**.

#### **Atkopšanas datu nesēja un dublējumu izveide**

Tālāk norādītās atkopšanas datu nesēju un dublējumu izveides metodes ir pieejamas tikai dažiem produktiem. Izvēlieties metodi atbilstoši datora modelim.

- Pēc veiksmīgas datora iestatīšanas izmantojiet programmu HP Recovery Manager, lai izveidotu HP atkopšanas datu nesēju. Šajā solī datorā tiek izveidots esošā HP atkopšanas nodalījuma dublējums. Dublējumu var izmantot, lai pārinstalētu sākotnējo operētājsistēmu gadījumos, kad cietais disks ir bojāts, vai ir nomainīts. Informāciju par atkopšanas datu nesēja izveidi skatiet šeit: HP atkopšanas datu nesēja izveide (tikai dažiem produktiem) 30. lpp. Informāciju par atkopšanas opcijām, kas ir pieejamas, izmantojot atkopšanas datu nesēju, skatiet šeit: [Kas jāzina pirms darba sākšanas](#page-40-0) 33. lpp.
- Lai izveidotu sistēmas atjaunošanas punktus un personiskās informācijas dublējumus, izmantojiet Windows rīkus.

Papildinformāciju skatiet sadaļā [Windows rīku lietošana](#page-39-0) 32. lpp.

**<sup>2</sup> PIEZĪME.** Ja krātuves ietilpība ir 32 GB vai mazāka, Microsoft sistēmas atjaunošana pēc noklusējuma ir atspējota.

#### **HP atkopšanas datu nesēja izveide (tikai dažiem produktiem)**

Ja iespējams, pārbaudiet, vai pastāv HP atkopšanas nodalījums un Windows nodalījums. Sākuma ekrānā atlasiet **failu pārlūku**.

● Ja jūsu datorā nav atkopšanas datu nodalījuma un atkopšanas nodalījuma, atkopšanas datu nesēju savai sistēmai varat iegūt no atbalsta dienesta. Skatiet datora komplektācijā iekļauto brošūru *Tālruņu numuri visā pasaulē*. Kontaktinformācija ir norādīta arī HP tīmekļa vietnē. Atveriet [http://www.hp.com/](http://www.hp.com/support) [support](http://www.hp.com/support), atlasiet valsti vai reģionu un izpildiet ekrānā redzamās instrukcijas.

Varat izmantot Windows rīkus, lai izveidotu sistēmas atjaunošanas punktus un personiskās informācijas dublējumus, skat [Windows rīku lietošana](#page-39-0) 32. lpp.

- Ja jūsu datorā nav atkopšanas datu nodalījuma un atkopšanas nodalījuma, varat izmantot HP Recovery Manager, lai izveidotu atkopšanas datu nesēju, pēc tam, kad dators ir veiksmīgi iestatīts. HP atkopšanas datu nesēju var izmantot, lai veiktu sistēmas atkopšanu, ja cietais disks ir sabojāts. Sistēmas atkopšanas utilīta pārinstalē sākotnējo operētājsistēmu un programmatūru, kas tika instalēta rūpnīcā, un pēc tam konfigurē programmu iestatījumus. HP atkopšanas datu nesēju var izmantot arī, lai lietotāja vajadzībām pielāgotu sistēmu vai lai atjaunotu ražotāja izveidoto attēlu, cietā diska nomaiņas gadījumā.
	- Ir iespējams izveidot tikai vienu atkopšanas datu nesēja komplektu. Lietojot šos atkopšanas rīkus, rīkojieties piesardzīgi un glabājiet tos drošā vietā.
	- HP Recovery Manager pārbauda datoru un nosaka, kāda datu nesēja ietilpība būs nepieciešama.
	- Lai izveidotu atkopšanas diskus, datoram ir nepieciešams DVD rakstītājs un jāizmanto tikai augstas kvalitātes tukši DV-R, DVD+R, DVD-R DL vai DVD+R DL diski. Šim nolūkam nedrīkst izmantot pārrakstāmos diskus, piemēram CD±RW, DVD±RW, dubultslāņa DVD±RW, vai BD-RE (pārrakstāmos Blu-ray) diskus; tie nav saderīgi ar programmatūru HP Recovery Manager. Tā vietā var izmantot tukšu, augstas kvalitātes USB zibatmiņas disku.
	- Ja datoram nav iebūvēta optiskā diskdziņa ar DVD disku rakstīšanas iespēju, bet vēlaties izveidot DVD atkopšanas datu nesēju, atkopšanas disku izveidošanai varat izmantot ārējo optisko diskdzini (nopērkams atsevišķi). Ja jūs lietojat ārējo optisko diskdzini, to nepieciešams pievienot tieši pie datora USB porta; diskdzini nevar pievienot ārējās ierīces USB portam, piemēram, USB centrmezglam. Ja nevarat pats izveidot DVD datu nesēju, varat atkopšanas diskus savam datoram saņemt no HP. Skatiet datora komplektācijā iekļauto brošūru *Tālruņu numuri visā pasaulē*. Kontaktinformācija ir norādīta arī HP tīmekļa vietnē. Dodieties uz vietni [http://www.hp.com/](http://www.hp.com/support) [support](http://www.hp.com/support), atlasiet valsti vai reģionu un izpildiet ekrānā redzamās instrukcijas.
	- Pirms dublēšanas procesa sākšanas pārliecinieties, ka dators ir pievienots maiņstrāvas avotam.
	- Izveides process var ilgt vienu stundu vai pat ilgāk.
	- Ja nepieciešams, varat iziet no programmas pirms ir pabeigta visu atkopšanas DVD izveide. HP Recovery Manager pabeigs iededzināt pašreizējo DVD. Nākamajā HP Recovery Manager palaišanas reizē tiks piedāvāts turpināt šo procesu.

Kā izveidot HP atkopšanas datu nesēju:

- **1.** Uzdevumjoslas meklēšanas lodziņā ievadiet recovery (atkopšana) un pēc tam atlasiet **HP Recovery Manager**.
- **2.** Ja redzama uzvedne, noklikšķiniet uz **Yes** (Jā), lai ļautu programmai turpināt.
- **3.** Atlasiet **Izveidot atkopšanas datu nesēju** un pēc tam izpildiet ekrānā redzamos norādījumus.

Ja jums nepieciešams atkopt sistēmu, skatiet [Atkopšana izmantojot HP Recovery Manager](#page-39-0) 32. lpp.

#### <span id="page-39-0"></span>**Windows rīku lietošana**

Izmantojot Windows rīkus, varat izveidot atkopšanas datu nesējus, sistēmas atjaunošanas punktus un personisko datu dublējumus.

**<sup>2</sup> PIEZĪME.** Ja krātuves ietilpība ir 32 GB vai mazāka, Microsoft sistēmas atjaunošana pēc noklusējuma ir atspējota.

Papildinformāciju un veicamās darbības skatiet sadaļā Palīdzība un atbalsts.

**▲** Uzdevumjoslas meklēšanas lodziņā ievadiet palīdzība un pēc tam atlasiet Palīdzība un atbalsts.

#### **Atjaunošana un atkopšana**

Sistēmas atkopšanai ir pieejamas vairākas iespējas. Izvēlieties metodi, kas vislabāk atbilst jūsu situācijai un prasmju līmenim.

**Ez svarīgi!** Visas metodes nav pieejamas visos produktos.

- Windows piedāvā vairākas opcijas atjaunošanai no dublējuma, datora atsvaidzināšanai un datora atiestatīšanai sākotnējā stāvoklī. Papildinformāciju skatiet utilītā Palīdzība un atbalsts.
	- ▲ Uzdevumjoslas meklēšanas lodziņā ievadiet palīdzība un pēc tam atlasiet **Palīdzība un atbalsts**.
- Ja nepieciešams novērst kādu problēmu, kas ir radusies iepriekš instalētai lietojumprogrammai vai draiverim, izmantojiet HP Recovery Manager draiveru un/vai lietojumprogrammu pārinstalēšanas opciju (tikai dažiem produktiem), lai atkārtoti instalētu atsevišķu lietojumprogrammu vai draiveri.
	- ▲ Uzdevumjoslas meklēšanas lodziņā ievadiet atkopšana, atlasiet **HP Recovery Manager**, pēc tam atlasiet **Draiveru un/vai lietojumprogrammu pārinstalēšana** un izpildiet ekrānā redzamos norādījumus.
- Ja vēlaties atkopt Windows nodalījumu uz sākotnējo saturu, HP atkopšanas nodalījumā (tikai dažiem produktiem) varat izvēlēties opciju System Recovery (Sistēmas atkopšana) vai izmantot HP atkopšanas datu nesēju. Papildinformāciju skatiet sadaļā Atkopšana izmantojot HP Recovery Manager 32. lpp. Ja neesat jau izveidojis atkopšanas datu nesēju, skatiet HP atkopšanas datu nesēja izveide (tikai dažiem [produktiem\)](#page-37-0) 30. lpp.
- Ja vēlaties atkopt datora sākotnējo nodalījumu un saturu vai ja esat nomainījis cieto disku, dažos produktos varat izmantot HP atkopšanas datu nesēja rūpnīcas iestatījumu atjaunošanas iespēju. Papildinformāciju skatiet sadaļā Atkopšana izmantojot HP Recovery Manager 32. lpp.
- Ja vēlaties izdzēst atkopšanas nodalījumu, lai iegūtu vairāk vietas cietajā diskā, dažos produktos programma HP Recovery Manager piedāvā opciju Remove Recovery Partition (Atkopšanas nodalījuma dzēšana).

Papildinformāciju skatiet sadaļā [HP atkopšanas nodalījuma \(tikai dažiem produktiem\) noņemšana](#page-42-0) [35. lpp.](#page-42-0)

#### **Atkopšana izmantojot HP Recovery Manager**

Programmatūra HP Recovery Manager sniedz iespēju atkopt datoru tā sākotnējā rūpnīcas stāvoklī, izmantojot izveidoto vai no HP saņemto HP atkopšanas datu nesēju vai izmantojot HP atkopšanas nodalījumu (tikai dažiem produktiem). Ja neesat jau izveidojis atkopšanas datu nesēju, skatiet [HP atkopšanas datu nesēja](#page-37-0) [izveide \(tikai dažiem produktiem\)](#page-37-0) 30. lpp.

#### <span id="page-40-0"></span>**Kas jāzina pirms darba sākšanas**

- Izmantojot programmu HP Recovery Manager, tiek atkopta tikai rūpnīcā instalētā programmatūra. Programmatūru, kas nav nodrošināta kopā ar šo datoru, nepieciešams vai nu lejuplādēt no tās ražotāja tīmekļa vietnes vai arī pārinstalēt šo programmatūru no datu nesēja, ko nodrošinājis tās ražotājs.
- **SVARĪGI!** Atkopšana HP Recovery Manager palīdzību jāizmanto kā pēdējais līdzeklis datora problēmu risināšanā.
- HP atkopšanas datu nesējs ir jāizmanto tad, ja rodas datora cietā diska atteice. Ja neesat jau izveidojis atkopšanas datu nesēju, skatiet [HP atkopšanas datu nesēja izveide \(tikai dažiem produktiem\)](#page-37-0) 30. lpp.
- Lai lietotu rūpnīcas iestatījumu atjaunošanas opciju (tikai dažiem produktiem), ir jāizmanto HP atkopšanas datu nesējs. Ja neesat jau izveidojis atkopšanas datu nesēju, skatiet HP atkopšanas datu [nesēja izveide \(tikai dažiem produktiem\)](#page-37-0) 30. lpp.
- Ja jūsu dators neļauj izveidot HP atkopšanas datu nesēju vai HP atkopšanas datu nesējs nedarbojas, atkopšanas datu nesēju savai sistēmai varat iegūt no atbalsta dienesta. Skatiet datora komplektācijā iekļauto brošūru *Tālruņu numuri visā pasaulē*. Kontaktinformācija ir norādīta arī HP tīmekļa vietnē. Atveriet [http://www.hp.com/support,](http://www.hp.com/support) atlasiet valsti vai reģionu un izpildiet ekrānā redzamās instrukcijas.
- **SVARĪGI!** HP Recovery Manager automātiski nenodrošina jūsu personīgo datu dublējuma izveidošanu. Pirms sākat atkopšanu, dublējiet visus personiskos datus, ko vēlaties paturēt.

Izmantojot HP atkopšanas nodalījumu, jūs varat izvēlēties vienu no tālāk minētajiem atkopšanas variantiem:

- **PIEZĪME.** Sākot atkopšanas procesu, tiek parādītas tikai jūsu datoram pieejamās opcijas.
	- Sistēmas atkopšana pārinstalē oriģinālo operētājsistēmu un pēc tam konfigurē ražotāja instalēto programmu iestatījumus.
	- Rūpnīcas iestatījumu atiestatīšana atjauno datoru, līdz tā sākotnējam rūpnīcas stāvoklim, izdzēšot visu informāciju no cietā diska un no jauna izveidojot nodalījumus. Pēc tam tiek ieinstalēta atpakaļ operētājsistēma un programmatūra, kas tika uzstādīta rūpnīcā.

Ar HP atkopšanas nodalījumu (tikai atsevišķiem produktiem) var veikt tikai sistēmas atkopšanu.

#### **HP atkopšanas nodalījuma (tikai atsevišķiem produktiem) izmantošana**

HP atkopšanas nodalījums (tikai atsevišķiem produktiem) nodrošina iespēju veikt sistēmas atkopšanu, neizmantojot atkopšanas disku vai USB zibatmiņas disku. Šo atkopšanas veidu var izmantot tikai tad, ja cietais disks joprojām darbojas.

Kā palaist HP Recovery Manager no HP atkopšanas nodalījuma:

**1.** Uzdevumjoslas meklēšanas lodziņā ievadiet atkopšana, atlasiet **Recovery Manager** un pēc tam atlasiet **HP atkopšanas vidi**.

- vai -

Datora sāknēšanas laikā nospiediet taustiņu f11 vai nospiediet un turiet taustiņu f11, vienlaikus nospiežot strāvas pogu.

- **2.** Ielādes opciju izvēlnē atlasiet **Problēmu risinātāju**.
- **3.** Atlasiet **Recovery Manager**, atlasiet opciju **Sistēmas atkopšana** un pēc tam izpildiet ekrānā redzamās instrukcijas.

#### **HP atkopšanas datu nesēja izmantošana atkopšanai**

Jūs varat izmantot HP atkopšanas datu nesējus, lai atkoptu sākotnējo sistēmu. Šo metodi var lietot tad, ja jūsu sistēmai nav HP atkopšanas nodalījuma vai ja cietais disks nedarbojas pareizi.

- **1.** Ja iespējams, dublējiet visus personiskos failus.
- **2.** Ievietojiet HP atkopšanas datu nesēju un pēc tam restartējiet datoru.
- **<sup>2</sup> PIEZĪME.** Ja dators netiek automātiski restartēts programmatūrā HP Recovery Manager, mainiet datora sāknēšanas secību. Skatiet nodaļu Datora sāknēšanas secības mainīšana 34. lpp.
- **3.** Izpildiet ekrānā redzamās instrukcijas.

#### **Datora sāknēšanas secības mainīšana**

Ja datoru nevar restartēt, izmantojot programmu HP Recovery Manager, varat nomainīt datora sāknēšanas secību (ierīču secība BIOS sarakstā, kurā dators meklē startēšanas informāciju). Varat mainīt atlasi uz optisko diskdzini vai USB zibatmiņas disku.

Kā izmainīt sāknēšanas secību:

- **1.** Ievietojiet HP atkopšanas datu nesēju.
- **2.** Piekļuve BIOS:

Pārstartējiet datoru, ātri nospiediet esc, un tad nospiediet f9 lai rādītu sāknēšanas opcijas.

- **3.** Atlasiet optisko diskdzini vai USB zibatmiņas disku, kuru izmantosiet sāknēšanai.
- **4.** Izpildiet ekrānā redzamās instrukcijas.

#### <span id="page-42-0"></span>**HP atkopšanas nodalījuma (tikai dažiem produktiem) noņemšana**

HP Recovery Manager programmatūra ļauj noņemt HP atkopšanas nodalījumu, lai atbrīvotu vietu cietajā diskā.

- **SVARĪGI!** Pēc HP atkopšanas nodalījuma noņemšanas nebūs iespējams veikt sistēmas atkopšanu vai no HP atkopšanas nodalījuma izveidot HP atkopšanas datu nesēju. Tāpēc pirms atkopšanas nodalījuma noņemšanas izveidojiet HP atkopšanas datu nesēju; skatiet [HP atkopšanas datu nesēja izveide \(tikai dažiem](#page-37-0)  [produktiem\)](#page-37-0) 30. lpp.
- **PIEZĪME.** Atkopšanas nodalījumu noņemšanas opcija ir pieejama tikai produktiem ar šīs funkcijas atbalstu.

Lai noņemtu HP atkopšanas nodalījumu, izpildiet šīs darbības:

- **1.** Uzdevumjoslas meklēšanas lodziņā ievadiet recovery (atkopšana) un pēc tam atlasiet **HP Recovery Manager**.
- **2.** Atlasiet **Remove Recovery Partition** (Noņemt atkopšanas nodalījumu) un tad izpildiet uz ekrānā redzamos norādījumus.

# <span id="page-43-0"></span>**4 Plašākas informācijas atrašana**

#### **PIEZĪME.** Datora cietajā diskā ir pieejami daži vai visi tālāk norādītie dokumenti.

- *Darba sākšana* palīdz savienot datoru un perifērijas iekārtas un iestatīt jau rūpnīcā nodrošināto programmatūru, kā arī ietver informāciju par svarīgāko sākotnējās palaišanas laikā iespējamo problēmu novēršanu.
- *Aparatūras uzziņu rokasgrāmata* nodrošina produkta aparatūras pārskatu, kā arī norādījumus par šīs sērijas datoru jaunināšanu, kā arī ietver informāciju par RTC akumulatoriem, atmiņu un barošanas avotu.
- Uzturēšanas un apkopes rokasgrāmata *Maintenance and Service Guide* (tikai angļu valodā) nodrošina informāciju par sastāvdaļu noņemšanu un nomaiņu, problēmu novēršanu, darbvirsmas pārvaldību, iestatīšanas utilītām, drošību, periodisko apkopi, savienotāju kontaktu pievienošanas vietām, POST kļūdu ziņojumiem, diagnostikas indikatoriem un kļūdu kodiem.
- *Normatīvie, drošības un vides aizsardzības paziņojumi* sniedz drošības un normatīvo informāciju, kas nodrošina atbilstību ASV, Kanādas un citiem starptautiskiem noteikumiem.

#### **Piekļuve lietotāja rokasgrāmatām (Windows 7 sistēmās)**

**▲** Noklikšķiniet uz **Sākt** > **Visas programmas** > **HP palīdzība un atbalsts** > **HP dokumentācija**.

#### **Piekļuve lietotāja rokasgrāmatām (Windows 8 sistēmās)**

- **1.** Sākuma ekrānā ierakstiet atbalsts un pēc tam atlasiet lietotni **HP Support Assistant** .
- **2.** Atlasiet **Mans dators** un pēc tam atlasiet **Lietošanas rokasgrāmatas**.

#### **Piekļuve lietotāja rokasgrāmatām (Windows 10 sistēmās)**

- **1.** Uzdevumjoslas meklēšanas lodziņā ievadiet atbalsts un pēc tam atlasiet lietotni **HP Support Assistant**.
- **2.** Atlasiet My PC (Mans dators), atlasiet cilni Specifications (Specifikācijas) un pēc tam atlasiet User **Guides** (Lietotāja rokasgrāmatas).

#### **Piekļuve lietotāja rokasgrāmatām (Linux sistēmās)**

Veiciet dubultklikšķi uz darbvirsmas ikonas **HP User Manuals** (HP lietotāja rokasgrāmatas). Izvēlieties savas valodas mapi. Atlasiet rokasgrāmatu, kurai vēlaties piekļūt.

# <span id="page-44-0"></span>**5 Pieejamība**

HP izstrādā, ražo un virza tirgū produktus un pakalpojumus, kurus var izmantot ikviens, tostarp cilvēki ar invaliditāti, rīkojoties patstāvīgi vai izmantojot atbilstošas palīgierīces.

# **Atbalstītās palīgtehnoloģijas**

HP produkti atbalsta plašu operētājsistēmas palīgtehnoloģiju klāstu un var tikt konfigurēti, lai darbotos ar papildu palīgtehnoloģijām. Lai atrastu plašāku informāciju par palīglīdzekļiem, izmantojiet meklēšanas līdzekli savā ierīcē.

**<sup>2</sup> PIEZĪME.** Lai iegūtu papildinformāciju par konkrētu palīgtehnoloģiju produktu, sazinieties ar šī produkta klientu atbalsta dienestu.

# **Sazināšanās ar klientu atbalsta dienestu**

Mēs regulāri pilnveidojam mūsu produktu un pakalpojumu pieejamību un labprāt uzklausām lietotāju atsauksmes. Ja rodas problēmas ar produktu vai vēlaties pastāstīt mums par pieejamības līdzekļiem, kuri jums bija noderīgi, lūdzu, sazinieties ar mums, zvanot uz (888) 259-5707 no pirmdienas līdz piektdienai, no 6:00 līdz 21:00 pēc Ziemas laika joslas laika. Ja esat kurls vai vājdzirdīgs un izmantojat TRS/VRS/WebCapTel, un ja jums nepieciešams tehniskais atbalsts vai ir radušies jautājumi par pieejamību, tad sazinieties ar mums pa tālruni (877) 656-7058 no pirmdienas līdz piektdienai no plkst. 6:00 līdz 21:00 pēc Ziemeļamerikas Kalnu laika joslas.

**PIEZĪME.** Atbalsts ir pieejams tikai angļu valodā.